# Anwenderhandbuch

<span id="page-0-0"></span>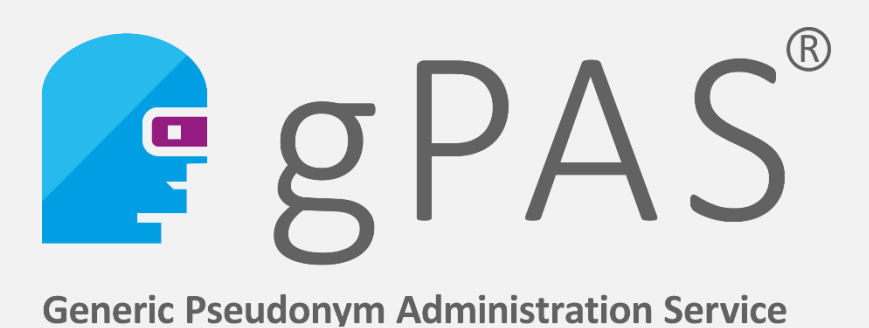

Version 1.12.1 vom 30.06.2022

*Herausgeber*:

Unabhängige Treuhandstelle der Universitätsmedizin Greifswald

*Autor:* Christopher Hampf, M.Sc.

Ellernholzstr. 1-2 17475 Greifswald

Tel. 03834 / 86-7851, Fax: 03834 / 86-6843 E-Mail: christopher.hampf@uni-greifswald.de

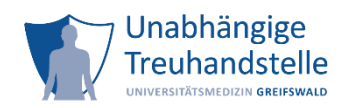

## <span id="page-1-0"></span>**Versionierung**

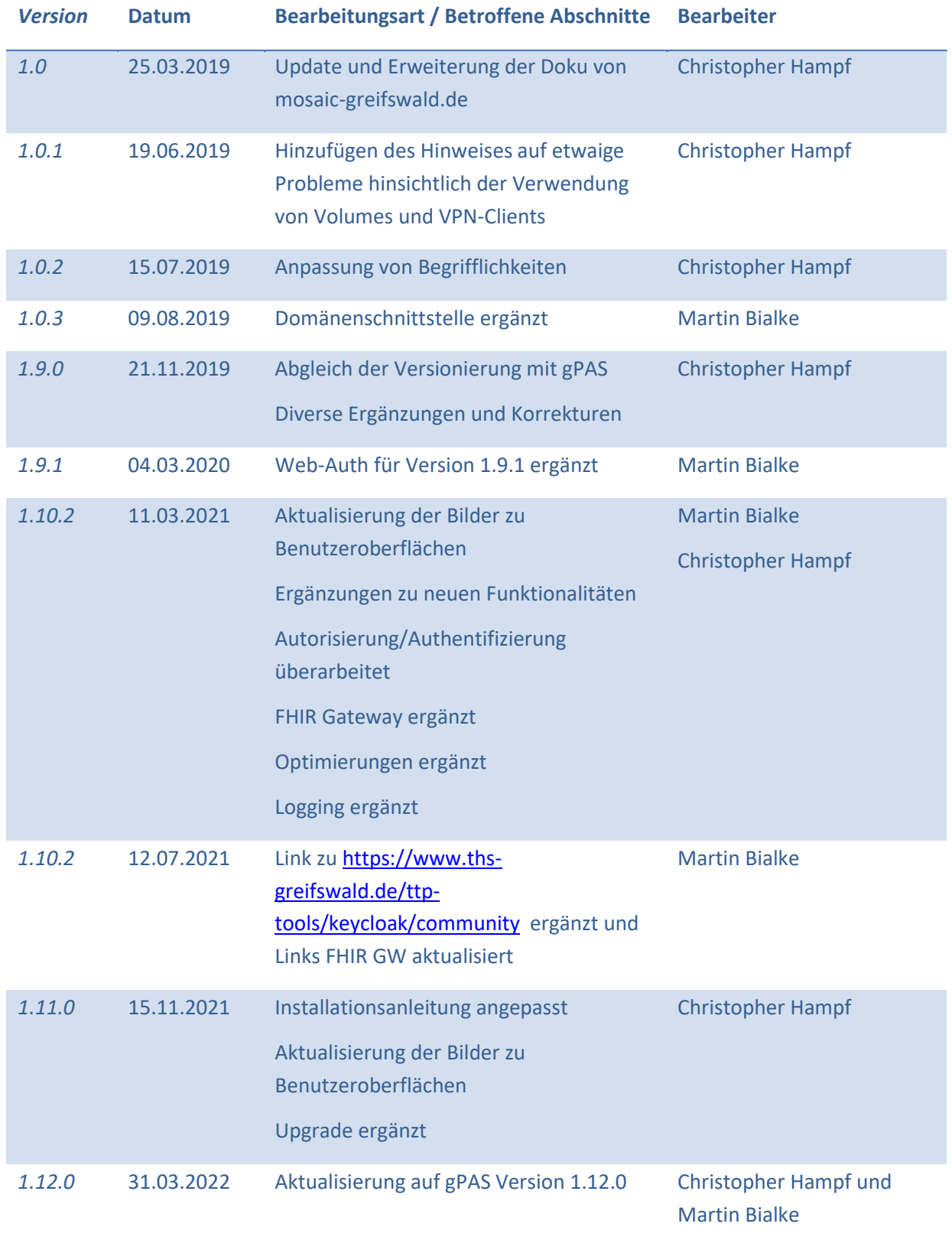

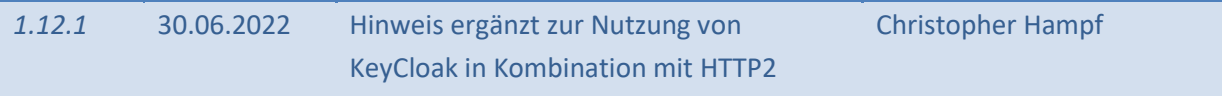

## <span id="page-3-0"></span>**Inhalt**

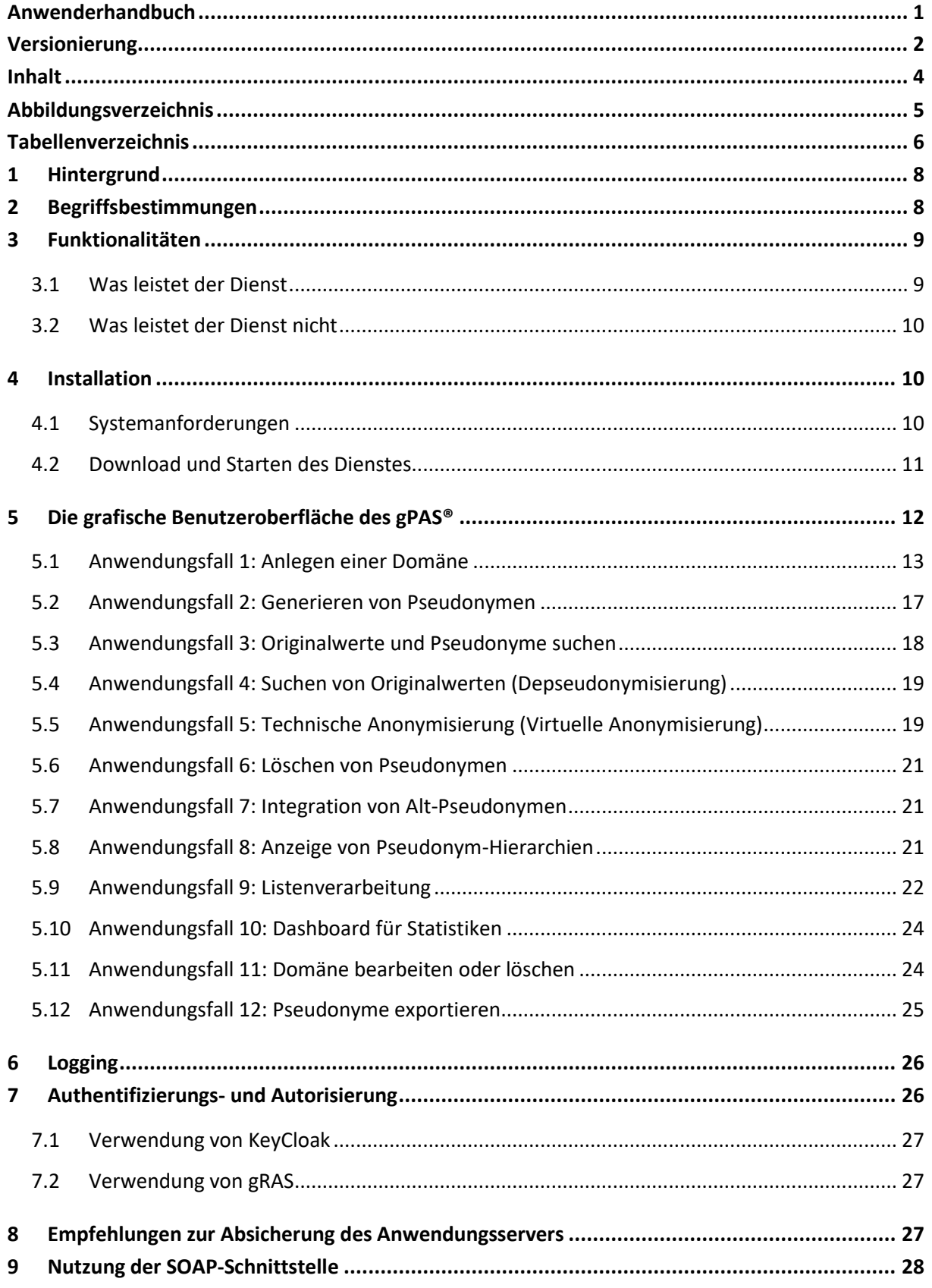

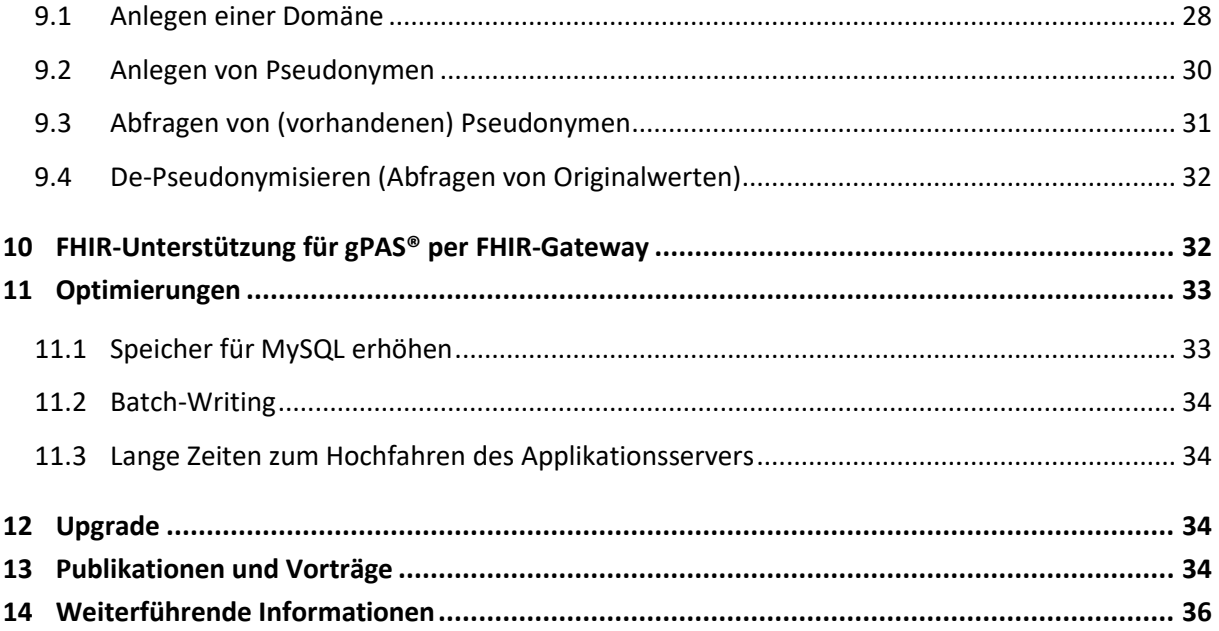

## <span id="page-4-0"></span>**Abbildungsverzeichnis**

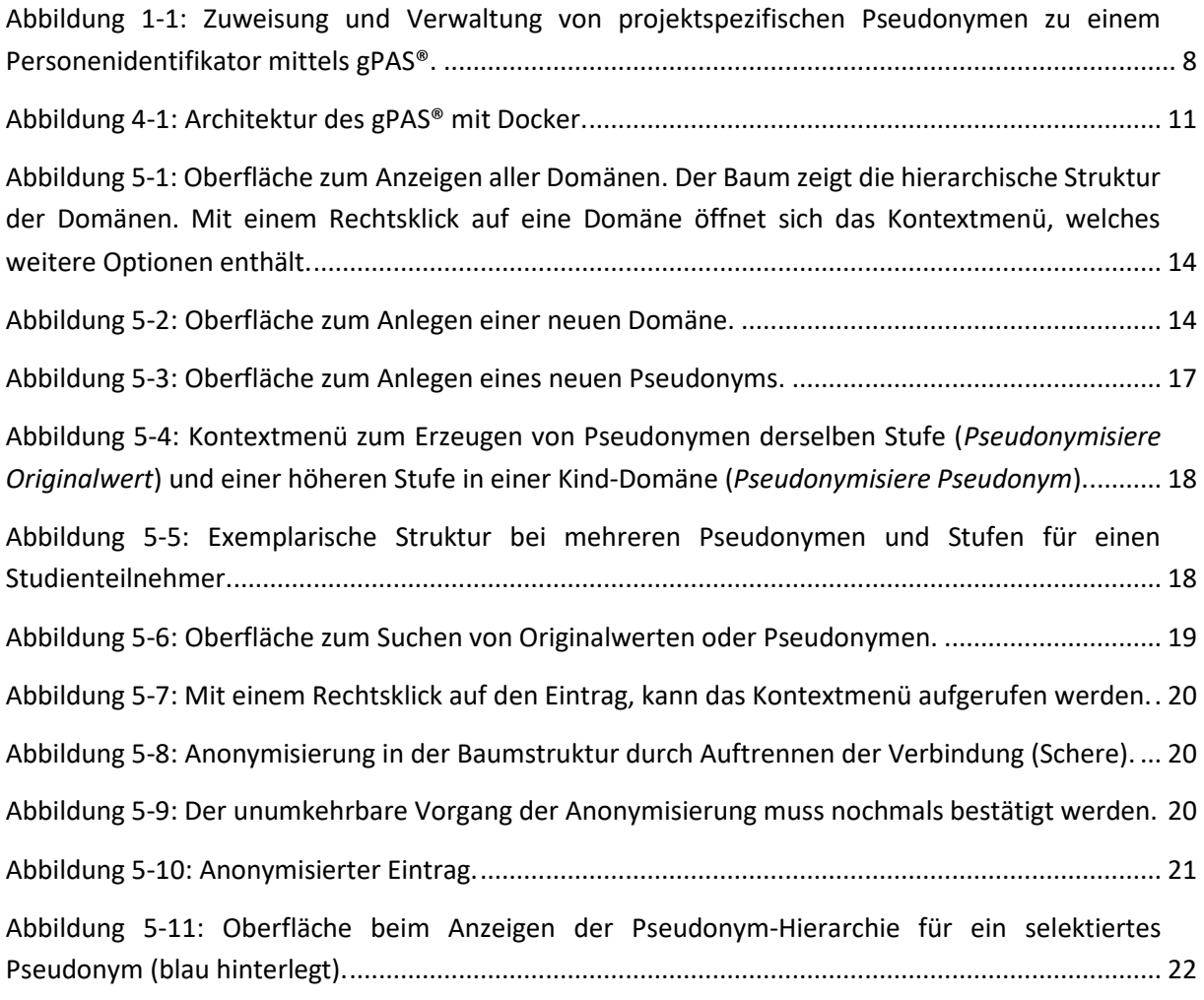

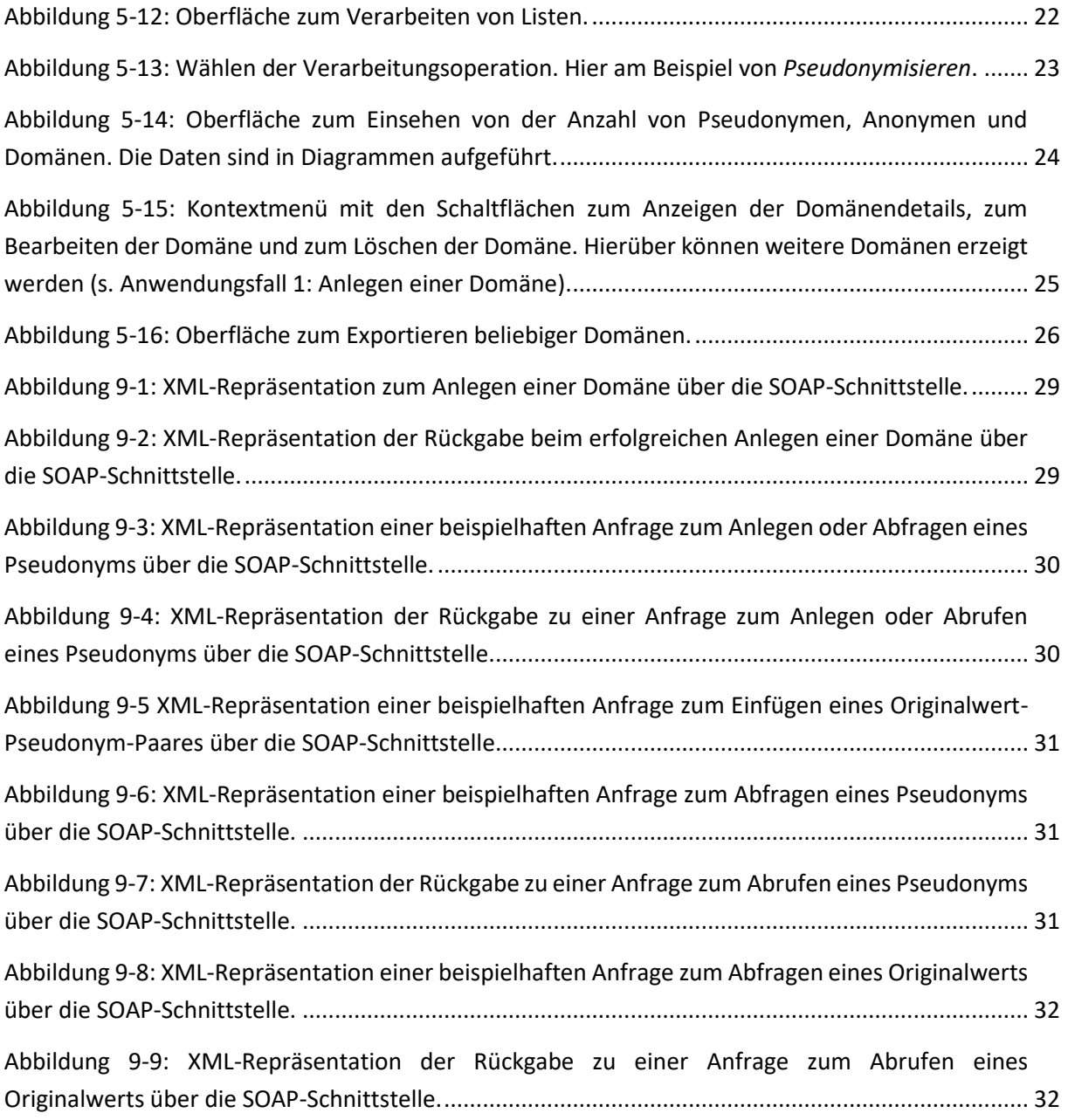

## <span id="page-5-0"></span>**Tabellenverzeichnis**

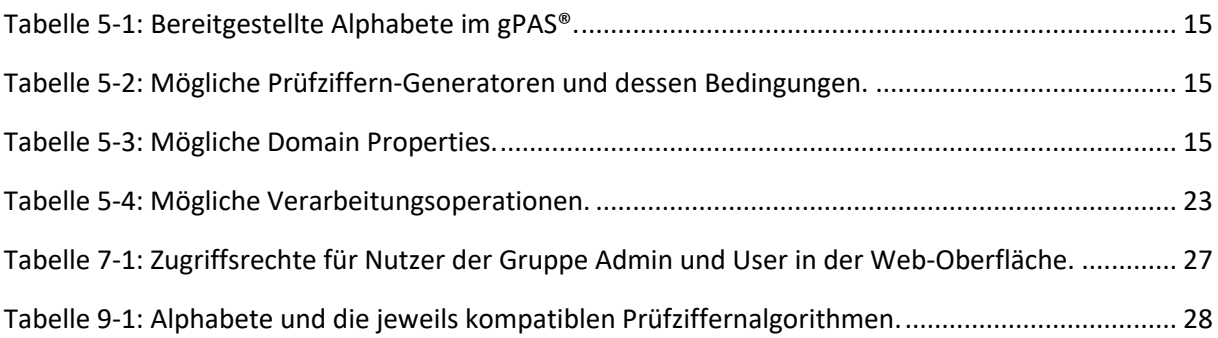

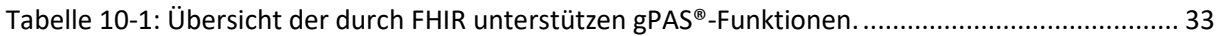

## <span id="page-7-0"></span>**1 Hintergrund**

Die Durchführung klinisch-epidemiologischer Studien, aber auch der Aufbau von Registern und Kohorten, erfordern eine datenschutzkonforme Datenverarbeitung. Gemäß Art. 32 Abs. 1a DSGVO unterstützt die Verwendung von Pseudonymen dabei, ein angemessenes Schutzniveau der Datenverarbeitung zu gewährleisten. Am Institut für Community Medicine der Universitätsmedizin Greifswald wurde hierfür der Generic Pseudonym Administration Service (kurz: gPAS®) entwickelt. Das Web-service-basierte Werkzeug gPAS® dient der Generierung und Verwaltung von Pseudonymen. Das Domänenkonzept sowie die freie Definition von Alphabeten als auch Generatoralgorithmen erlauben unterschiedliche Pseudonyme je Datenquelle, Anwendungskontext (z.B. Erhebung oder Herausgabe) und Standort zu generieren.

Der gPAS® ist als Open Source Software lizensiert (AGPLv3) und kostenfrei für kommerzielle und nichtkommerzielle Zwecke einsetzbar.

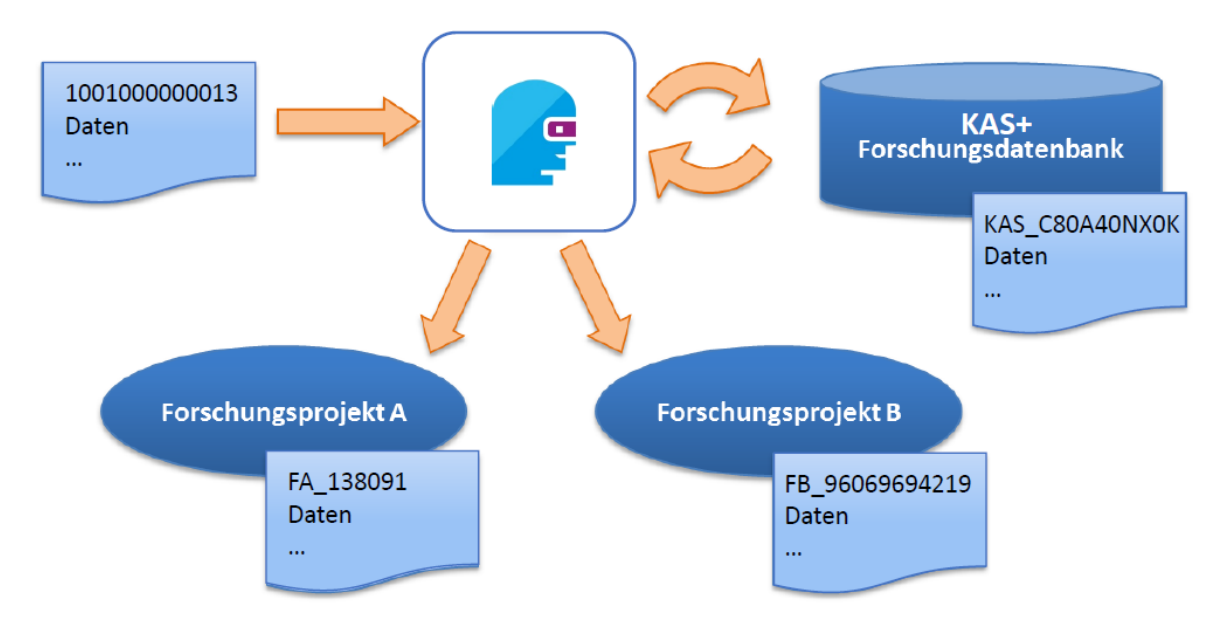

<span id="page-7-2"></span>**Abbildung 1-1:** Zuweisung und Verwaltung von projektspezifischen Pseudonymen zu einem Personenidentifikator mittels gPAS**®**.

## <span id="page-7-1"></span>**2 Begriffsbestimmungen**

### **Domäne (Domain)**

Eine Domäne ist eine organisatorische Einheit (Mandant), z.B. eine Studie, ein Projekt oder ein Institut.

### **Originalwert**

Der Originalwert bezeichnet den Wert, für den ein Pseudonym höherer Stufe generiert und diesem Originalwert im Anschluss zugewiesen wird.

#### **Pseudonym**

Nicht-sprechender Identifikator, welcher einer Person zugewiesen ist. Ein Pseudonym erster Stufe verweist dabei direkt auf die Personendaten, ein Pseudonym höherer Stufe jeweils nur auf das Pseudonym der jeweils niedrigeren Stufe.

#### **Pseudonymisieren**

Erzeugen eines nicht-sprechenden Identifikators, basierend auf einem gegebenen Originalwert.

#### **Depseudonymisieren**

Ermitteln des Originalwerts, eines gegebenen Pseudonyms.

#### **Anonymisieren**

Veränderung von Patientendaten zur jeweiligen natürlichen Person, dass eine Zuordnung nicht oder nur mit Verhältnismäßig viel Aufwand möglich ist. Im gPAS® werden keine Personendaten gespeichert, weshalb eine Anonymisierung das unwiederbringliche Löschen von Zuordnungen zwischen originalwert und Pseudonymen vorsieht. Ein Rückschluss auf die Person ist dann nicht mehr möglich.

## <span id="page-8-0"></span>**3 Funktionalitäten**

### <span id="page-8-1"></span>**3.1 Was leistet der Dienst**

- Generierung von Pseudonymen (PSN)
- Zuordnung von Pseudonymen zu beliebigen Originalwerten
- Technische Anonymisierung durch Löschung von Zuordnungen zwischen Pseudonym und Originalwert
- Konfiguration von Pseudonym-Parametern: Prüfzifferalgorithmus, Länge, Alphabet
- Verwaltung von Pseudonym-Domänen und Zweitpseudonymen
- Validierung von Pseudonymen
- Depseudonymisierung
- Darstellung von Pseudonym-Hierarchien
- Import und Export vorhandener Pseudonyme
- Löschen von temporären Pseudonymen (dabei werden sowohl Pseudonym als auch zugeordneter Originalwert gelöscht)
- Listenverarbeitung
- Hohe Performance durch Caching
- Unterstützung für KeyCloak-Authentifizierung und Autorisierung

## <span id="page-9-0"></span>**3.2 Was leistet der Dienst nicht**

- Maskierung: der erforderliche Schritt zur Trennung von personenidentifizierenden und medizinischen Daten ist nicht Teil des gPAS®-Systems und muss vom nutzenden Projekt geleistet werden
- Extraktion und Schwärzung identifizierender Merkmale in Dokumenten oder Datensätzen
- Record Linkage / Identitäts-Matching<sup>1</sup>

## <span id="page-9-1"></span>**4 Installation**

## <span id="page-9-2"></span>**4.1 Systemanforderungen**

### **Technisch / Infrastruktur**

- Installierte aktuelle Version von Docker<sup>2</sup> und Docker-Compose<sup>3</sup>
- Administrative Rechte
- Keine Nutzungsbeschränkungen auf die bereitgestellten Service- und Client-URLs
- Windows oder Ubuntu Server (oder vergleichbar) mit min. 8 GB Arbeitsspeicher, 5 GB Festplattenspeicher, CPU (benötigter Arbeitsspeicher und CPU-Performance sind abhängig von erwarteter Datenmenge und -durchsatz)

### **Software: Anwendungs- und Datenbankserver (ohne Verwendung von Docker)<sup>4</sup>**

- JDK 11 oder höher
- WildFly 24 oder höher
- EclipseLink 2.7.10
- MySQL-Connector 8 oder höher
- MySQL-Server 8 oder höher

### **Personell**

 $\overline{a}$ 

- Verantwortlicher mit grundlegenden IT-Kenntnissen zur Administration des Servers und zur Einrichtung des gPAS®-Dienstes (zuzüglich der Wartung und regelmäßiger Sicherungen der gPAS®- Datenbank)
- Verantwortlicher zur Administration und Pflege der gPAS®-Inhalte

<sup>1</sup> Nutzen Sie hierzu bitte ggf. den E-PIX[: http://ths-greifswald.de/e-pix](http://ths-greifswald.de/e-pix)

<sup>2</sup> Weitere Informationen unter <https://docs.docker.com/install/>

<sup>3</sup> Weitere Informationen unter<https://docs.docker.com/compose/install/>

<sup>4</sup> Beim Betrieb unter Windows ist zu beachten, dass bei der Verwendung von Volumes und parallel betriebenen VPN-Clients Probleme auftreten können.

## <span id="page-10-0"></span>**4.2 Download und Starten des Dienstes**

⚠️**Hinweis:** Die hier beschriebene Installation erfolgt standardmäßig mit *Docker-Compose*. Wenn der gPAS® davon abweichend ohne Docker betrieben werden soll, kann eine Performancesteigerung erreicht werden, indem die Hinweise in **Kapite[l 11](#page-32-0)** berücksichtigt werden. In der ausgelieferten Docker-Variante sind diese bereits berücksichtigt und es sind keine weiteren Anpassungen erforderlich.

Um den gPAS® als Docker-Container zu starten, werden die Programme *Docker* und *Docker-Compose* benötigt. Beide Programme müssen hierfür installiert sein. Da zwischen beiden Programmen Inkompatibilitäten auftreten können, wird empfohlen die jeweils aktuellsten Versionen zu installieren.

Der gPAS® benötigt zur Ausführung mehrere Container (vgl. **[Abbildung 4-1](#page-10-1)**). Damit diese nicht einzeln gestartet werden müssen und entsprechend zusammengeschaltet werden müssen, wird der Dienst mit *Docker-Compose* gestartet. Alle hierzu benötigten Ressourcen werden im öffentlichen Repository des MOSAIC-Projekts bereitgestellt<sup>5</sup>.

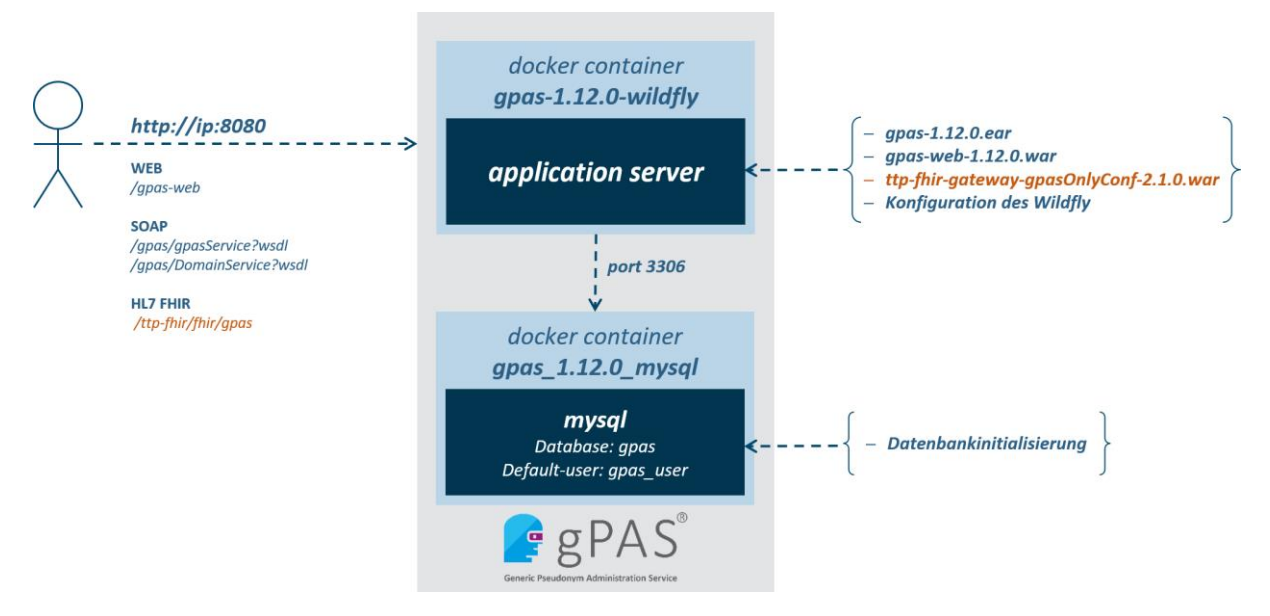

<span id="page-10-1"></span>**Abbildung 4-1:** Architektur des gPAS**®** mit Docker**.**

**.** 

Das Docker-System besteht aus zwei getrennten Containern. Zum einen aus einer Datenbankinstanz (MySQL) und zum anderen aus dem Anwendungsserver (WildFly inkl. Datenbank-Konnektoren). Der Anwendungsserver kommuniziert mit dem MySQL-Server über den Port 3306. Der Zugriff auf das System von "außen" erfolgt über den Web-Browser. Die Inhalte werden über den Port 8080 (gPAS) für den Anwender bereitgestellt.

Um die folgenden Schritte problemlos durchführen zu können, wird ein Account mit administrativen Rechten benötigt. Exemplarisch werden die folgenden Befehle mit **sudo** ausgeführt.

Version 1.12.1 vom 30.06.2022 11/36 <sup>5</sup> Weitere Informationen unter <https://github.com/mosaic-hgw/gPAS>

#### **Download der benötigten Dateien**

Die aktuellste Version kann unter <https://www.ths-greifswald.de/forscher/gpas/#download> heruntergeladen werden. Dies umfasst eine ZIP-Datei, welche zunächst entpackt werden muss. Diese enthält alle relevanten Docker-Compose-Dateien. Im Folgenden wird davon ausgegangen, dass der Ordner in das Verzeichnis /opt/ entpackt wurde. Der Pfad kann bei Bedarf angepasst werden.

#### **Vergabe von Schreibrechten**

```
sudo chmod -R 755 /opt/compose-wildfly/
chown -R 1000:1000 /opt/compose-wildfly/logs/ /opt/compose-
wildfly/deployments/
```
Aus Gründen von Leistung und Ausfallsicherheit sollten die Container des gPAS auf einem dedizierten Server eingerichtet werden. Zur Administration werden der User gpas(uid 1000) aus der Gruppe users (gid 1000) genutzt.

#### **Wechseln in das gPAS®-Verzeichnis**

```
cd /opt/compose-wildfly/
```
#### **Prüfen der Docker-Version (vorausgesetzt ist Version 1.13.1 oder höher)**

sudo docker -v

#### **Prüfen der Docker-Compose-Version (vorausgesetzt ist Version 1.8.0 oder höher)**

```
sudo docker-compose -v
```
#### **Starten des gPAS® mithilfe von Docker-Compose**

```
sudo docker-compose up
```
Damit werden die benötigten Komponenten heruntergeladen und die Konfiguration von MySQL und WildFly gestartet. Danach wird die aktuelle Version des gPAS® bereitgestellt. Der Installationsvorgang kann in Abhängigkeit der vorhandenen Internetverbindung etwa 7 Minuten dauern. Der erfolgreiche Start des Dienstes wird mit der folgenden Ausgabe abgeschlossen.

Wildfly 24.0.1.Final […] started in …

⚠️ **Hinweis:** Weitere Details zur Nutzung von *Docker-Compose* und gPAS® sind der beigelegten Beschreibung docker-compose/README.md zu entnehmen.

## <span id="page-11-0"></span>**5 Die grafische Benutzeroberfläche des gPAS®**

Um dem Datentreuhänder die Administration der Pseudonyme zu ermöglichen, verfügt der gPAS® über eine grafische Benutzeroberfläche die speziell für den Einsatz im Web-Browser entwickelt wurde. Der Aufbau der Oberfläche orientiert sich an typischen Arbeitsabläufen eines Datentreuhänders. Die daraus resultierenden Anwendungsfälle umfassen:

- 1. Anlegen einer Domäne
- 2. Generieren von Pseudonymen
- 3. Originalwerte und Pseudonyme suchen
- 4. Depseudonymisierung
- 5. Technische Anonymisierung (Virtuelle Anonymisierung)
- 6. Löschen von Pseudonymen
- 7. Integration von Alt-Pseudonymen
- 8. Anzeige von Pseudonym-Hierarchien
- 9. Listenverarbeitung
- 10. Dashboard für Statistiken
- 11. Domäne bearbeiten oder löschen
- 12. Pseudonyme exportieren

## <span id="page-12-0"></span>**5.1 Anwendungsfall 1: Anlegen einer Domäne**

Um ein neues Pseudonym zu erstellen, muss vorab eine entsprechende **Domäne** vorhanden sein.

Dabei gilt:

- ein Pseudonym ist innerhalb einer Pseudonym-Domäne eineindeutig
- eine Domäne kann für ein Projekt oder ein eingebettetes Studienvorhaben stehen, aber auch zur Beherbergung von Zweitpseudonymen angelegt werden
- für jede Domäne lassen sich eigene Pseudonym-Parameter festlegen

Unter dem Menüpunkt *Domänen* werden alle bereits angelegten Domänen als Baum-Struktur dargestellt (vgl. **[Abbildung 5-1](#page-13-0)**). Mit einem Rechtsklick auf einen Eintrag werden weitere Optionen zur jeweiligen Domäne angeboten. So kann beispielsweise direkt die Seite *Suchen / Anlegen* aufgerufen werden, wobei die jeweilige Domäne vorausgewählt ist. Um eine neue Domäne zu erstellen, kann entweder die Schaltfläche *Erstellen* angewählt werden oder über das Kontextmenü je nach angewählter Domäne eine *Geschwister-* oder eine *Kind-Domäne* angelegt werden. Daraufhin öffnet sich ein Fenster mit den auszufüllenden Feldern. Bei der Wahl einer *Geschwister-Domäne* wird die *Eltern-Domäne* der ausgewählten Domäne übernommen. Bei einer *Kind-Domäne* wird die angewählte Domäne als *Eltern-Domäne* gesetzt.

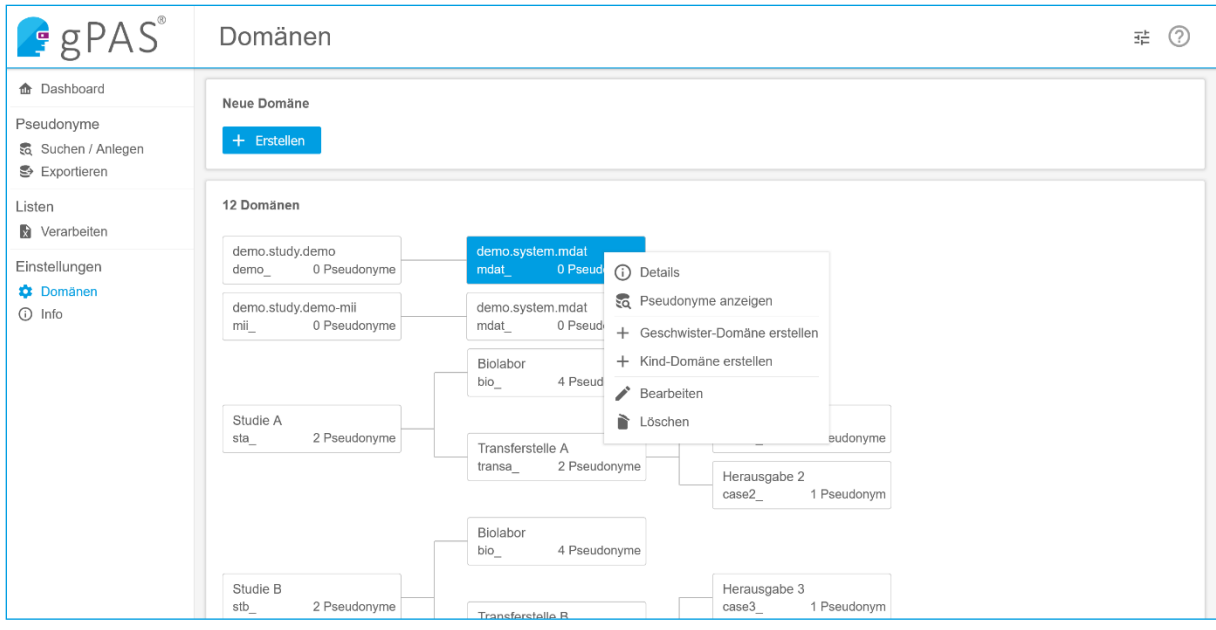

<span id="page-13-0"></span>**Abbildung 5-1:** Oberfläche zum Anzeigen aller Domänen. Der Baum zeigt die hierarchische Struktur der Domänen. Mit einem Rechtsklick auf eine Domäne öffnet sich das Kontextmenü, welches weitere Optionen enthält.

Beim Anlegen einer neuen Domäne ist der eindeutige Name festzulegen. Optional kann eine oder mehrere *Eltern-Domänen* (um Pseudonym-Hierarchien zu realisieren) angegeben werden. Eine Domäne mit mehreren *Eltern-Domänen* wird entsprechend oft in den jeweiligen Domänen-Bäumen dargestellt. Zusätzlich kann eine Beschreibung ergänzt werden.

Das zu nutzende Alphabet (vgl. **[Tabelle 5-1](#page-14-0)**) und der jeweilige Prüfziffern-Generator (vgl. **[Tabelle 5-2](#page-14-1)**) können in sinnvollen Kombinationen ausgewählt werden. Nur erlaubte Kombinationen werden dabei angeboten. Die Oberfläche zum Anlegen einer neuen Domäne ist in **[Abbildung 5-2](#page-13-1)** dargestellt.

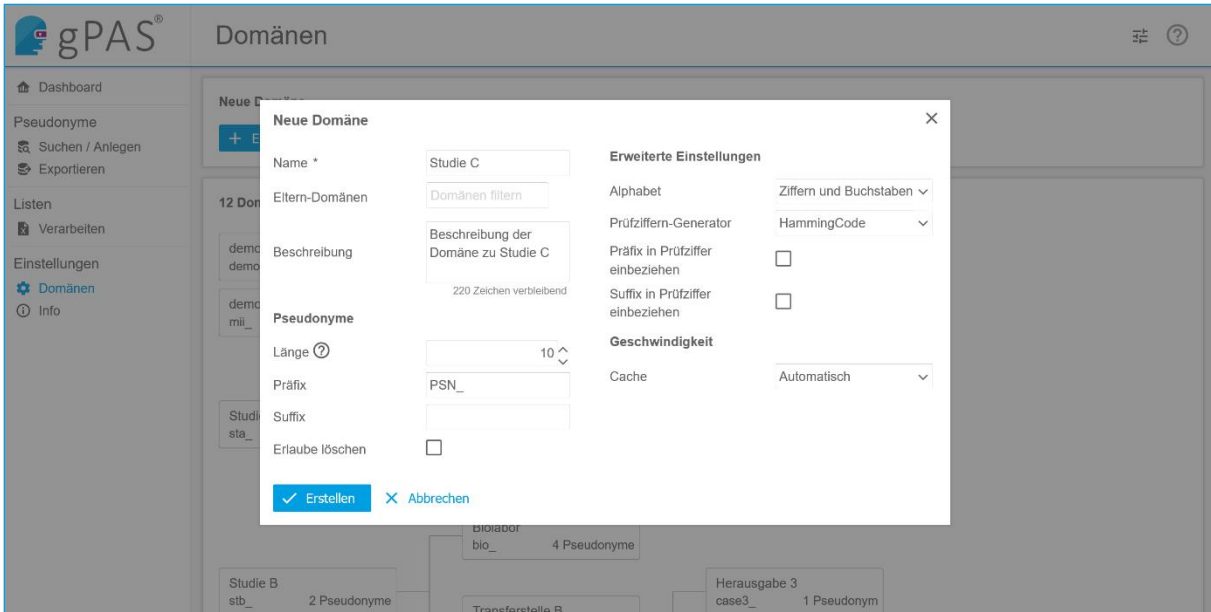

<span id="page-13-1"></span>**Abbildung 5-2:** Oberfläche zum Anlegen einer neuen Domäne.

Mögliche Alphabete sind in **[Tabelle 5-1](#page-14-0)** aufgelistet. Alternativ kann ein eigenes Alphabet (aus beliebigen Zeichen bis auf Kommas und Leerzeichen) definiert werden. Hierzu wählt man im Alphabet Auswahlmenü den Eintrag *Benutzerdefiniert* und trägt die gewünschten Zeichen in das erscheinende Textfeld ein (vgl. **[Abbildung 5-2](#page-13-1)**).

<span id="page-14-0"></span>**Tabelle 5-1:** Bereitgestellte Alphabete im gPAS**®**.

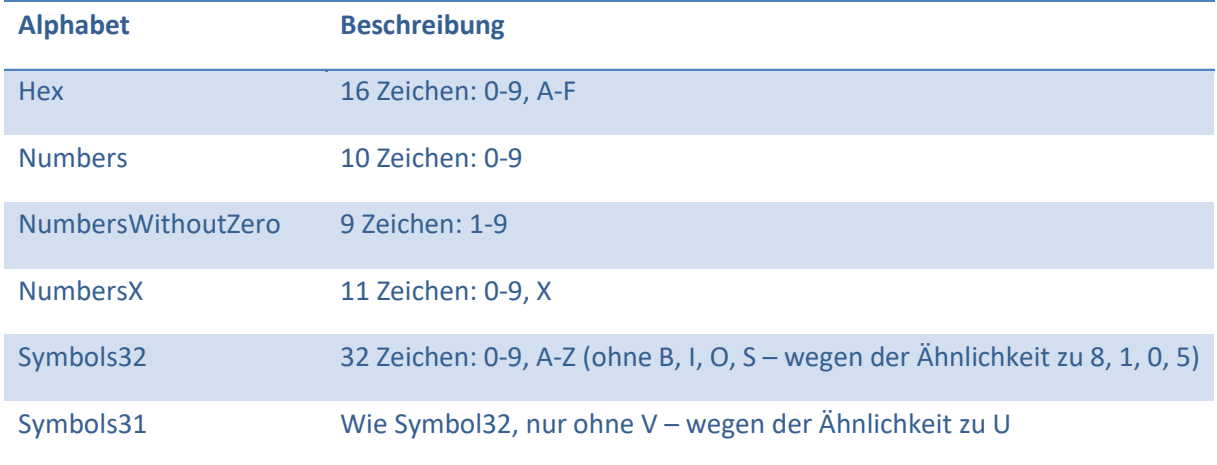

Dabei ist zu beachten, dass einzelne Prüfzeichenalgorithmen nur unter bestimmten Bedingungen angewendet werden können. Die entsprechenden Bedingungen der jeweiligen Prüfziffernalgorithmen sind in **[Tabelle 5-2](#page-14-1)** dargestellt. Sollen keine Prüfziffern enthalten sein, wird die Option *Keine Prüfziffern* angewählt.

<span id="page-14-1"></span>**Tabelle 5-2:** Mögliche Prüfziffern-Generatoren und dessen Bedingungen.

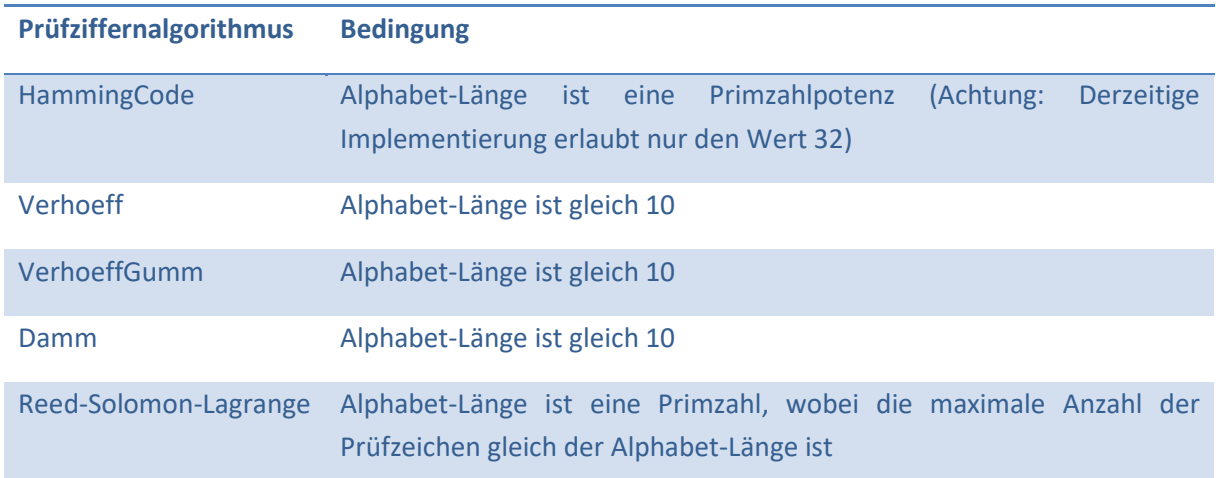

Ergänzend können bei jeder Domäne noch weitere Eigenschaften definiert werden. Diese sind mit entsprechenden Beispielen in **[Tabelle 5-3](#page-14-2)** dargestellt.

<span id="page-14-2"></span>**Tabelle 5-3:** Mögliche Domain Properties.

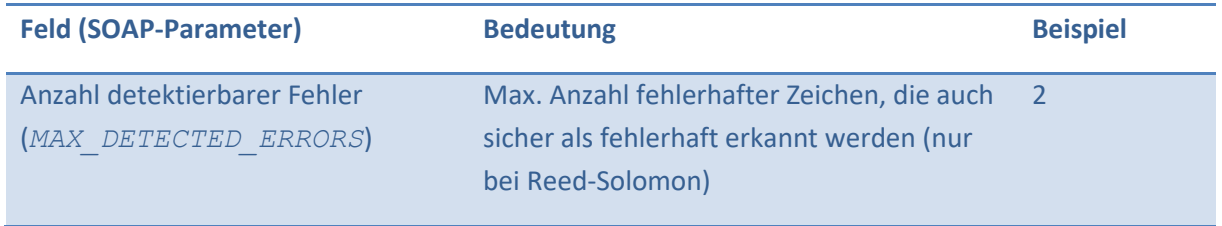

 $\overline{a}$ 

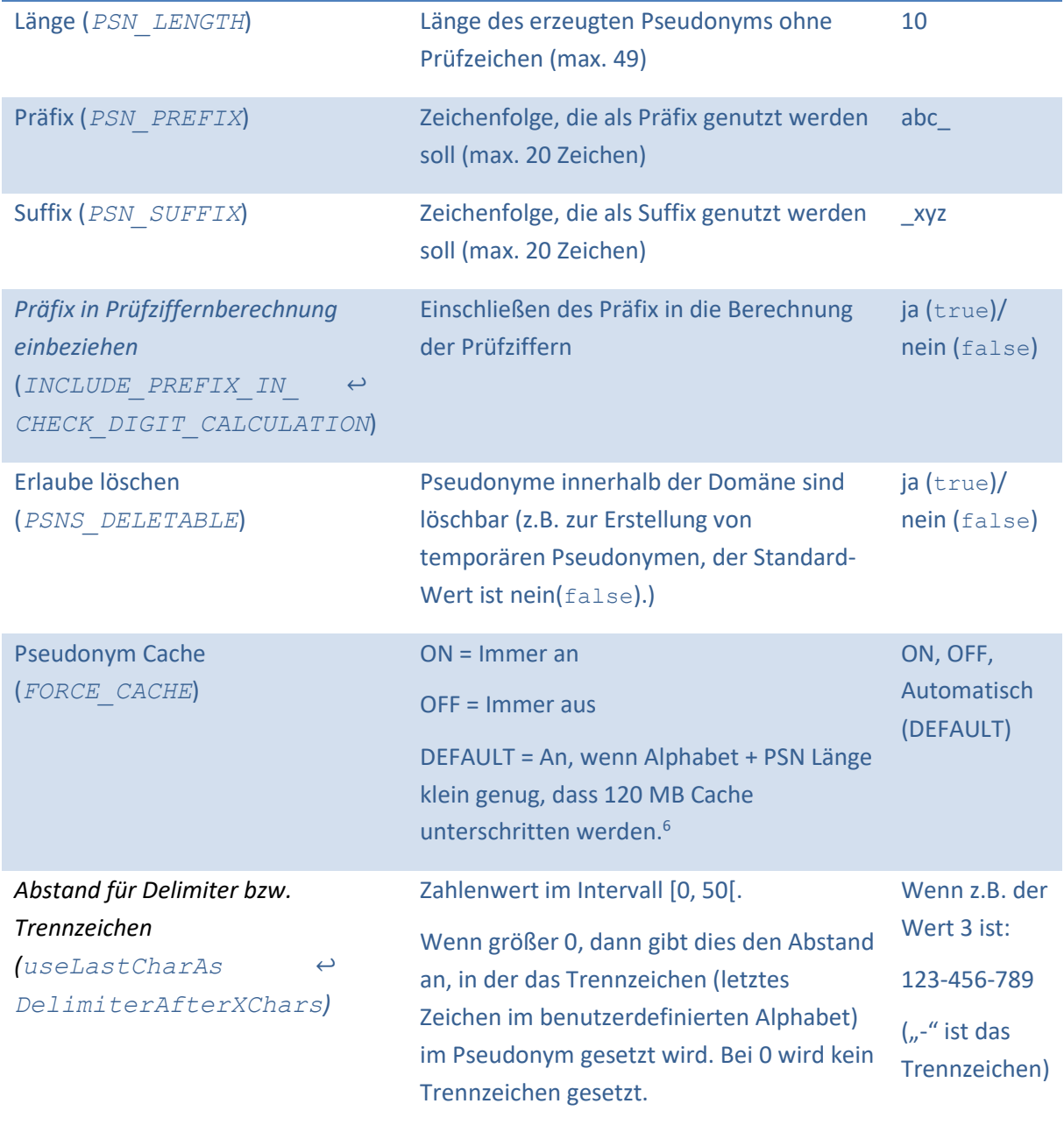

Das **Löschen einer Domäne** ist nur möglich, sofern keine Pseudonyme für diese Domäne hinterlegt sind.

Hingegen ist das **Löschen eines Pseudonyms** möglich, wenn die Domänenkonfiguration dies gestattet (*Erlaube löschen* unter dem Punkt *Pseudonyme* (PSNS\_DELETABLE=TRUE)).

Die Geschwindigkeit bei großen Beständen kann erheblich verbessert werden, wenn das integrierte **Caching** verwendet wird. Standardmäßig aktiviert der gPAS® dies bei sinnvollen Beständen selbst (Option *automatisch*). Es kann jedoch expliziert für eine Domäne aktiviert oder deaktiviert werden.

Version 1.12.1 vom 30.06.2022 16/36  $6$  Memory consumption is one bit per possible pseudonym: mem\_for\_cache = alphabet\_length  $\wedge$ pseudonym\_length / 8 / 1024 / 1024 MB, e.g. alphabet = numbers, length = 8 -> mem\_for\_cache = 10 ^ 8 / (8 \* 1024 \* 1024) = 11.92 MB

## <span id="page-16-0"></span>**5.2 Anwendungsfall 2: Generieren von Pseudonymen**

#### **Generieren eines einzelnen Pseudonyms**

Unter dem Menüpunkt *Suchen / Anlegen* können einzelne Pseudonyme angelegt werden. Hierzu muss zunächst die Schaltfläche *Neues Pseudonym generieren* angewählt werden. Im sich öffnenden Fenster muss zum einen die Domäne und zum anderen der Originalwert angegeben werden. Ist der Originalwert beispielsweise ein Pseudonym erster Stufe, wird ein Pseudonym zweiter Stufe generiert. Das generierte Pseudonym folgt dann den entsprechenden Vorgaben der Domäne (siehe vorheriger Abschnitt). In **[Abbildung 5-3](#page-16-1)** wird die Oberfläche zum Anlegen eines Pseudonyms dargestellt.

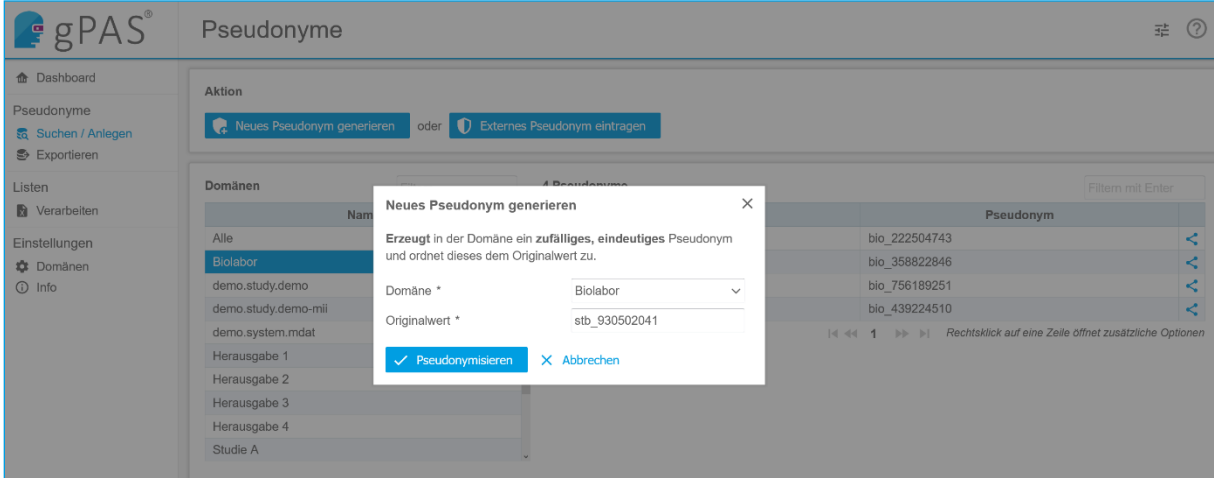

<span id="page-16-1"></span>**Abbildung 5-3:** Oberfläche zum Anlegen eines neuen Pseudonyms.

#### **Generieren eines Zweit-Pseudonyms**

Oftmals ist das Generieren von Zweit-Pseudonymen (oder beliebig vielen Pseudonymen) erforderlich, z.B. bei unterschiedlichen Pseudonymen je Studienzentrum und Datentyp. In diesem Fall empfiehlt es sich jeweils eigene Domänen anzulegen. Als Originalwerte werden dann die bei der Erst-Pseudonymisierung generierten Pseudonyme bzw. die Pseudonyme der niedrigeren Stufe verwendet.

Bei einem Pseudonym höherer Stufe wird als Originalwert ein zuvor generiertes Pseudonym verwendet. Um ein Zweit-Pseudonym zu generieren, kann wie eben beschrieben vorgegangen oder das Kontextmenü per Rechtsklick genutzt werden. Über die Schaltfläche *Pseudonymisiere Originalwert* wird ein Pseudonym derselben Stufe generiert. Über die Schaltfläche *Pseudonymisiere Pseudonym* wird das Pseudonym als Originalwert verwendet und es wird ein Pseudonym höherer Stufe erzeugt. In **[Abbildung 5-4](#page-17-1)** wird das entsprechende Kontextmenü dargestellt.

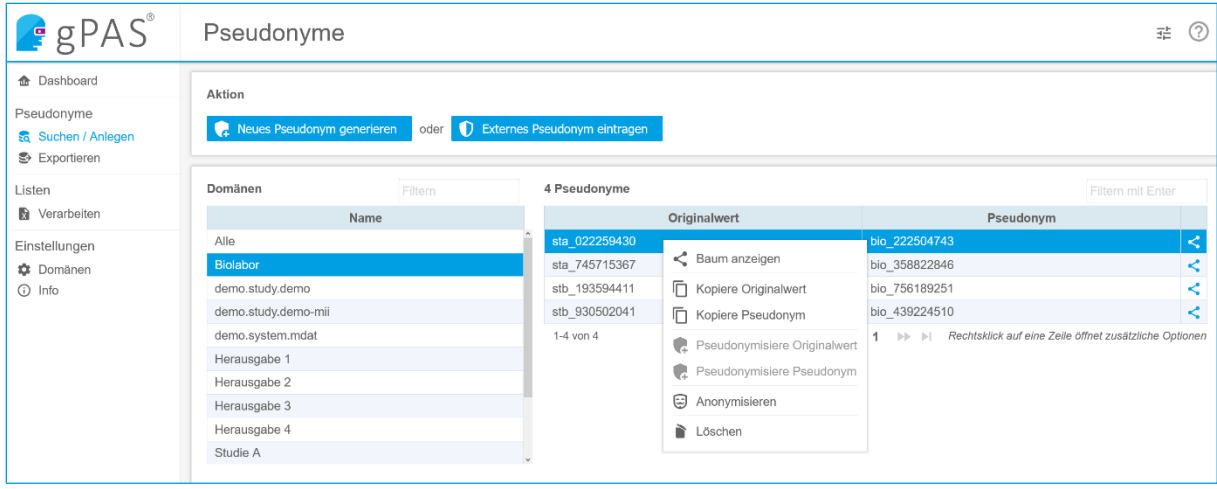

<span id="page-17-1"></span>**Abbildung 5-4:** Kontextmenü zum Erzeugen von Pseudonymen derselben Stufe (*Pseudonymisiere Originalwert*) und einer höheren Stufe in einer Kind-Domäne (*Pseudonymisiere Pseudonym*).

In **[Abbildung 5-5](#page-17-2)** wird eine beispielhafte Struktur für mehrere Pseudonyme mit mehreren Stufen dargestellt. Der Studienteilnehmer hätte in diesem Fall zwei Pseudonyme zweiter Stufe, jeweils eins für Studie A und eins für Studie B. Bei beiden stellt das Pseudonym erster Stufe (1001000000011) den Originalwert dar. Dies könnte beispielsweise ebenfalls ein Master Patient Index aus dem E-PIX® sein. Basierend auf dem Pseudonym für Studie B, wurden zwei weitere Pseudonyme dritter Stufe generiert. Der Originalwert der Pseudonyme dritter Stufe ist dabei das Pseudonym zweiter Stufe.

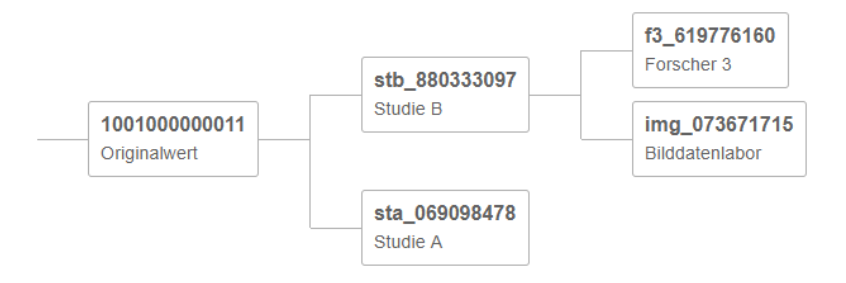

<span id="page-17-2"></span>**Abbildung 5-5:** Exemplarische Struktur bei mehreren Pseudonymen und Stufen für einen Studienteilnehmer.

### <span id="page-17-0"></span>**5.3 Anwendungsfall 3: Originalwerte und Pseudonyme suchen**

Originalwerte und Pseudonyme werden auf die gleiche Weise gesucht. Hierzu wird unter dem Menüpunkt *Suchen / Anlegen* eine Domäne angewählt. Wenn ein Originalwert gesucht wird, muss hierzu die Domäne gewählt werden, in der sich das höherstufige Pseudonym befindet. Wenn ein Pseudonym gesucht wird, dann wird die Domäne gewählt, in der sich das jeweilige Pseudonym befindet. In das obere rechte Suchfeld (über der Pseudonym-Auflistung) wird die gesuchte Zeichenkette eingetragen. Die dargestellte Tabelle wird nach dem Drücken der Enter-Taste gefiltert. Es werden nur die Einträge angezeigt, bei der eine exakte Übereinstimmung vorhanden ist. Hierbei ist es irrelevant an welcher Position sich die eingegebene Zeichenkette befindet. In **[Abbildung 5-6](#page-18-2)** ist die Oberfläche zum Suchen von Originalwerten und Pseudonymen dargestellt.

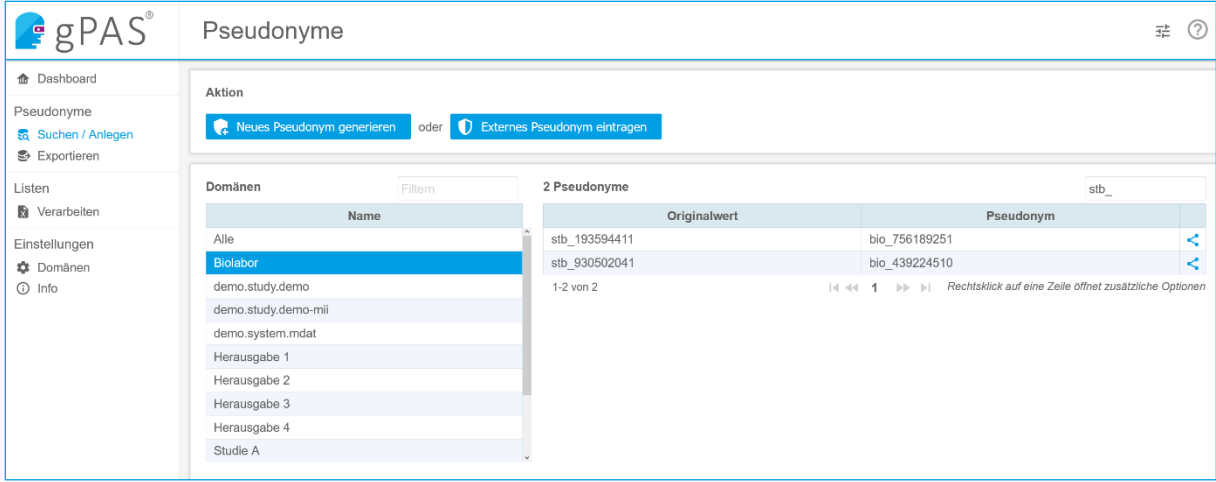

<span id="page-18-2"></span>**Abbildung 5-6:** Oberfläche zum Suchen von Originalwerten oder Pseudonymen.

Eine Suche über alle Domänen hinweg, kann durchgeführt werden, indem in der Domänenauflistung der Eintrag *Alle* gewählt wird. Die Suche erfolgt dann wie eben beschrieben über das Suchfeld. Die gefilterte Tabelle beinhaltet zudem noch die Angabe, aus welcher Domäne der jeweilige Eintrag stammt.

## <span id="page-18-0"></span>**5.4 Anwendungsfall 4: Suchen von Originalwerten (Depseudonymisierung)**

Eine Depseudonymisierung entspricht der Suche eines Originalwerts anhand eines gegebenen Pseudonyms. Es wird demnach so vorgegangen, wie im **Abschnitt [5.3](#page-17-0)** beschrieben. Hierzu wird das vorhandene Pseudonym in der jeweiligen Domäne gesucht. Die Suche liefert den dazugehörigen Originalwert bzw. im Fall einer Pseudonym-Hierarchie das Pseudonym geringerer Stufe.

## <span id="page-18-1"></span>**5.5 Anwendungsfall 5: Technische Anonymisierung (Virtuelle Anonymisierung)**

Bei der technischen Anonymisierung (bekannt auch als virtuelle Anonymisierung und nachfolgend kurz als Anonymisierung bezeichnet) wird die Zuordnung zwischen einem Originalwert und einem Pseudonym **unwiederbringlich** aufgehoben. Das Pseudonym bleibt dabei erhalten, der Originalwert hingegen wird durch einen neu generierten Platzhalter ersetzt. Zur Anonymisierung wird hierzu unter dem Menüpunkt *Suchen / Anlegen* die entsprechende Domäne gewählt. Danach wird in der Liste das zu anonymisierende Pseudonym gewählt (zuvor kann mittels Suche die Liste gefiltert werden, vgl. **Abschnit[t 5.3](#page-17-0)**). Mit einem Rechtsklick auf den entsprechenden Eintrag wird das Kontextmenü geöffnet (siehe **[Abbildung 5-7](#page-19-0)**).

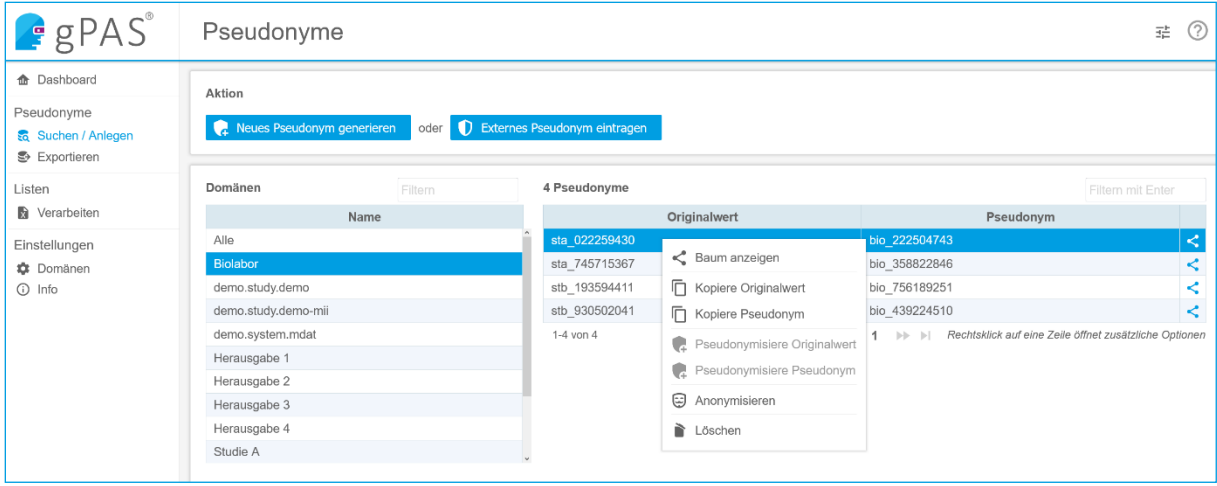

<span id="page-19-0"></span>**Abbildung 5-7:** Mit einem Rechtsklick auf den Eintrag, kann das Kontextmenü aufgerufen werden.

Mit dem Auswählen des Eintrags *Anonymisieren*, wird die Zuordnung aufgehoben. Alternativ dazu, kann bei Betrachtung der Baumstruktur (vgl. **[Abbildung 5-11](#page-21-1)**) die Verbindung mittels des kleinen Scheren-Symbols aufgelöst werden (siehe **[Abbildung 5-8](#page-19-1)**). In jedem Fall, muss die Durchführung dieses unumkehrbaren Vorgangs bestätigt werden (siehe **[Abbildung 5-9](#page-19-2)**).

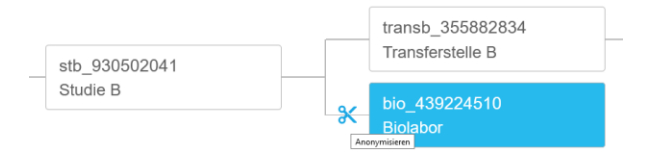

<span id="page-19-1"></span>**Abbildung 5-8:** Anonymisierung in der Baumstruktur durch Auftrennen der Verbindung (Schere).

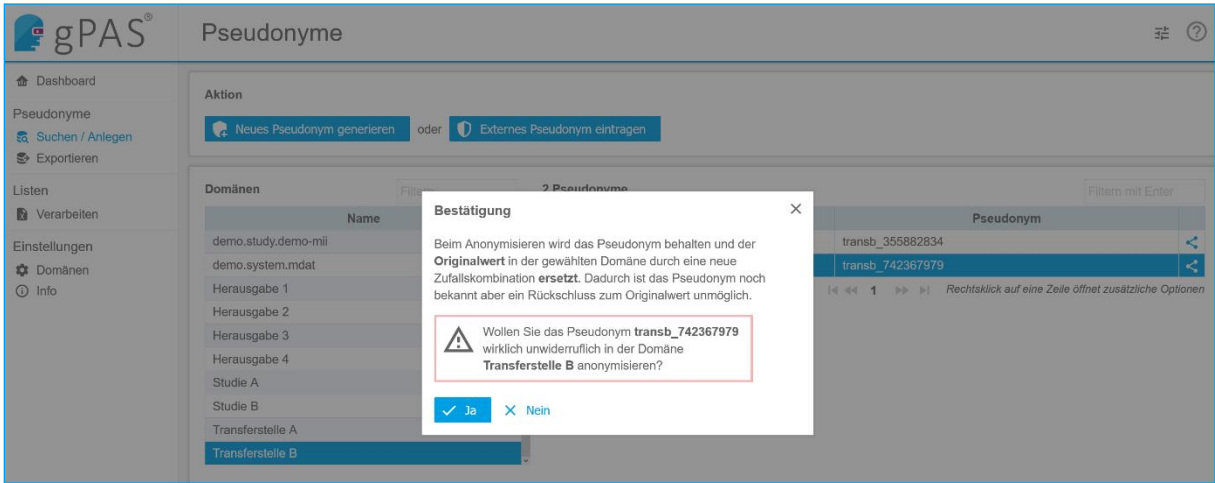

<span id="page-19-2"></span>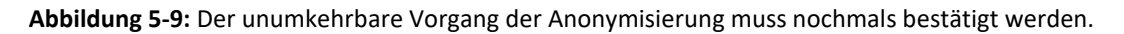

Nach Bestätigung des Vorgangs, wird die Anonymisierung durchgeführt und der Eintrag entsprechend aktualisiert. Die Anonymisierung ist dadurch ersichtlich, dass der Originalwert mit dem Wert *###\_anonym\_###\_...\_###\_anonym\_###* ersetzt wird (siehe **[Abbildung 5-10](#page-20-3)**).

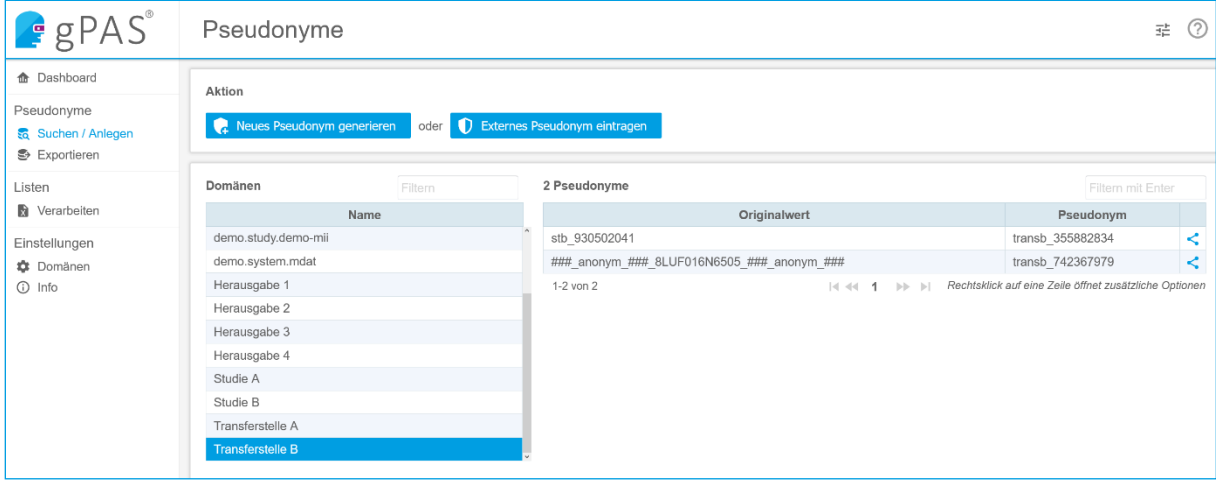

<span id="page-20-3"></span>**Abbildung 5-10:** Anonymisierter Eintrag.

## <span id="page-20-0"></span>**5.6 Anwendungsfall 6: Löschen von Pseudonymen**

Beim Löschen eines Pseudonym-Paares, wird der Originalwert und das entsprechende Pseudonym unwiederbringlich aus der Domäne entfernt.

War das Pseudonym Teil einer Hierarchie bleiben die anderen Elemente der Hierarchie erhalten und müssen bei Bedarf ebenfalls gelöscht werden. In einer niedrigeren Hierarchiestufe bleibt der gelöschte Originalwert also als Pseudonym erhalten. In einer höheren Stufe bleibt das gelöschte Pseudonym als Originalwert erhalten.

Eine Depseudonymisierung ist mittels des gelöschten Pseudonyms nicht mehr möglich. Um ein Pseudonym löschen zu können, muss eine Domäne das zulassen und entsprechend konfiguriert sein (vgl. **[Tabelle 5-3](#page-14-2)** in **Abschnitt [5.1](#page-12-0)**). Zum Löschen wird unter dem Menüpunkt *Suchen / Anlegen* die entsprechende Domäne und das zu löschende Pseudonym angewählt. Mit einem Rechtsklick auf den Eintrag wird das Kontextmenü geöffnet (siehe **[Abbildung 5-7](#page-19-0)**). Mit dem Auswählen des Eintrags *Löschen*, wird der Eintrag gelöscht. Bevor dieser unumkehrbare Vorgang ausgeführt wird, muss dies bestätigt werden.

## <span id="page-20-1"></span>**5.7 Anwendungsfall 7: Integration von Alt-Pseudonymen**

Um ein Pseudonym anzulegen, welches als Originalwert eines bereits existenten Pseudonyms dient, muss unter dem Menüpunkt *Suchen / Anlegen* die Schaltfläche *Von Extern eintragen* gewählt werden. In das sich öffnende Fenster kann die Domäne, der Originalwert und das Pseudonym eingetragen werden. Dabei bezieht sich die Domäne auf das anzulegende Pseudonym. Es ist nicht möglich, ein bereits existierendes Pseudonym erneut anzulegen.

## <span id="page-20-2"></span>**5.8 Anwendungsfall 8: Anzeige von Pseudonym-Hierarchien**

Wurden bei der Konfiguration der Pseudonym-Domäne eine Eltern-Domäne zur Angabe der Beziehung zweier Domänen (Eltern-Kind-Beziehung) angegeben, so kann der dadurch entstehende PseudonymBaum übersichtlich dargestellt werden. Hierzu wird unter dem Menüpunkt *Suchen / Anlegen* die Domäne und ein Pseudonym gewählt. Die entsprechende Hierarchie wird in einem Fenster dargestellt. Dabei sind die angewählte Domäne und das Pseudonym farblich hervorgehoben. In **[Abbildung 5-11](#page-21-1)** ist die entsprechende Oberfläche dargestellt.

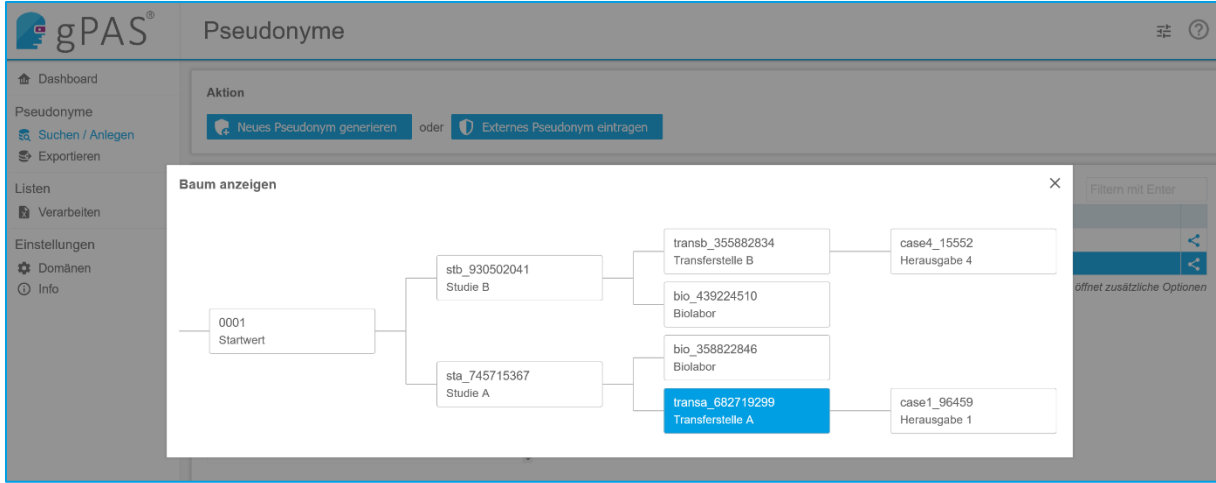

<span id="page-21-1"></span>**Abbildung 5-11:** Oberfläche beim Anzeigen der Pseudonym-Hierarchie für ein selektiertes Pseudonym (blau hinterlegt).

Es werden neben dem gewählten Pseudonym auch der Originalwert und alle zugeordneten Pseudonyme dargestellt.

## <span id="page-21-0"></span>**5.9 Anwendungsfall 9: Listenverarbeitung**

Es ist möglich, eine Liste von Eingabewerten zu pseudonymisieren, zu depseudonymisieren (ermitteln des Originalwerts), zu anonymisieren oder zu löschen. Hierzu kann unter dem Menüpunkt *Verarbeiten* eine CSV-Datei ausgewählt werden. In **[Abbildung 5-12](#page-21-2)** ist die entsprechende Oberfläche abgebildet.

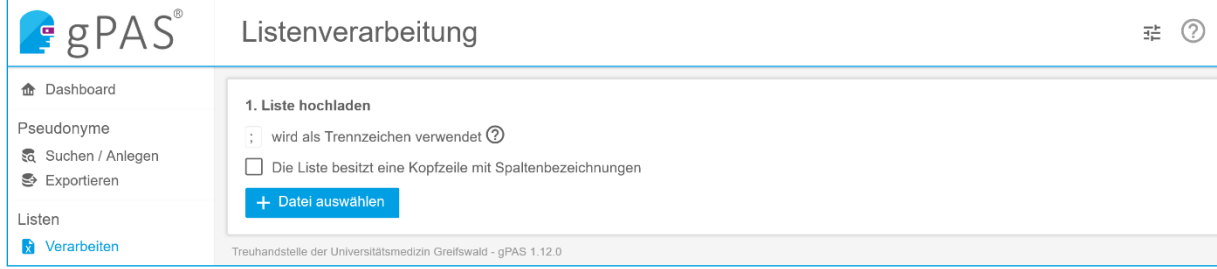

<span id="page-21-2"></span>**Abbildung 5-12:** Oberfläche zum Verarbeiten von Listen.

Ist eine Überschrift enthalten, so kann dies mittels Anwählens der Checkbox *Die Liste besitzt eine Kopfzeile mit Spaltenbezeichnung* mitgeteilt werden. In diesem Fall wird die Kopfzeile/erste Zeile nicht mitverarbeitet. Wenn eine mehrspaltige Tabelle enthalten ist, erfolgt eine Separierung der Spalten standardmäßig mit einem Semikolon. Soll ein eigenes Trennzeichen verwendet werden, so kann dies entweder mittels sep=X (X steht für das verwendete Trennzeichen) in der ersten Zeile der CSV-Datei definiert werden oder in dem entsprechenden Feld das Trennzeichen definiert werden. Beim Hochladen erkennt der gPAS® automatisch die Kodierung der Datei. Diese kann bei Bedarf angepasst werden. Danach kann die Spalte gewählt werden, dessen Werte verarbeitet werden sollen. Die

enthaltenen Werte werden dabei bereits in der Oberfläche als Vorschau angezeigt (vgl. **[Abbildung](#page-22-0)  [5-13](#page-22-0)**).

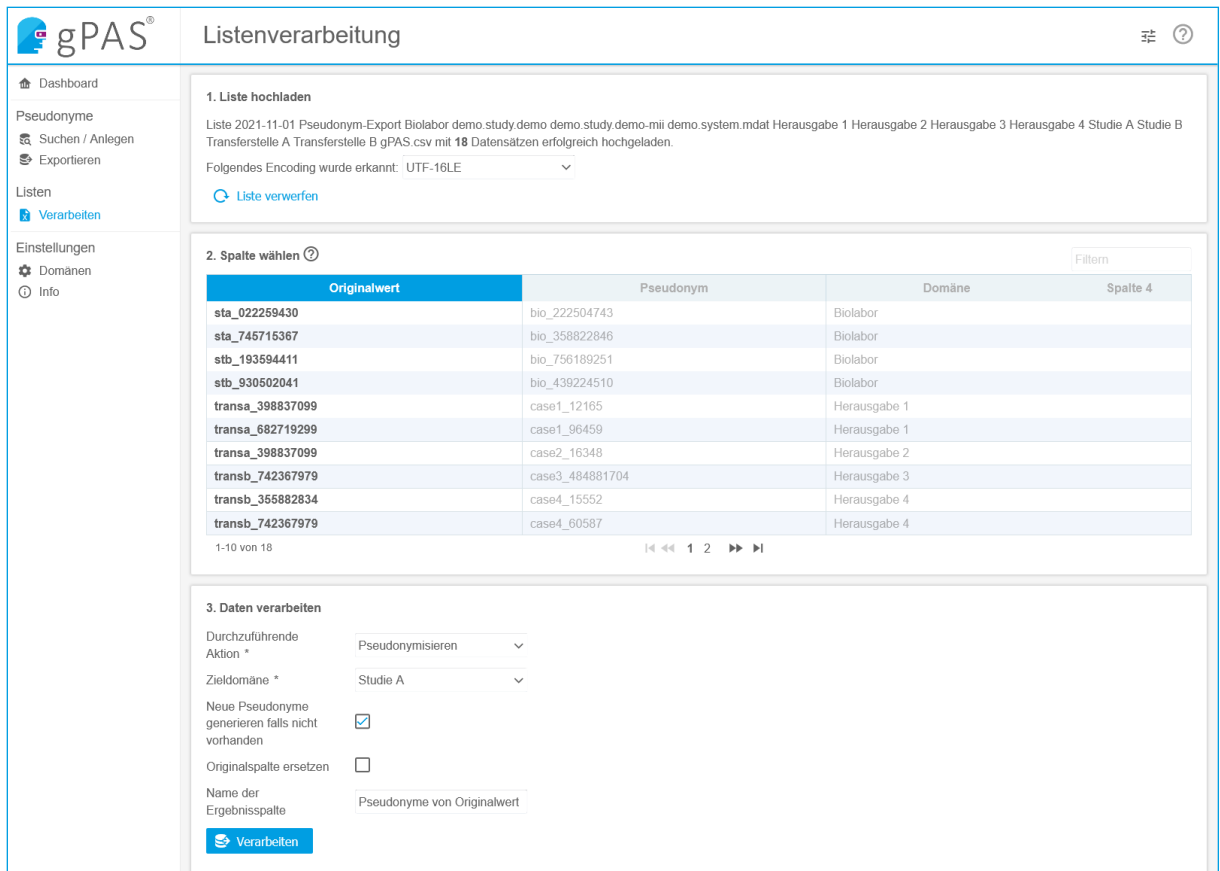

<span id="page-22-0"></span>**Abbildung 5-13:** Wählen der Verarbeitungsoperation. Hier am Beispiel von *Pseudonymisieren*.

Es kann zwischen vier Verarbeitungsoperationen gewählt werden. Die entsprechenden Optionen sind in **[Tabelle 5-4](#page-22-1)** aufgelistet.

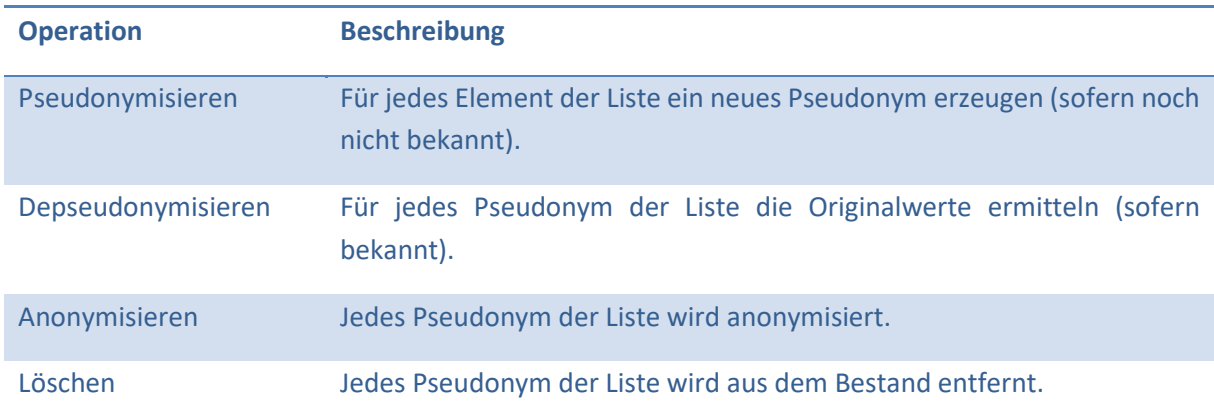

<span id="page-22-1"></span>**Tabelle 5-4:** Mögliche Verarbeitungsoperationen.

Die zu nutzende Pseudonym-Domäne muss angegeben werden.

Nach dem Wählen der Schaltfläche *Verarbeiten* wird das Ergebnis der Verarbeitung in die dargestellte Tabelle ergänzt. Hierfür kann die Ergebnisspalte benannt werden. Die aktualisierte Liste kann im Anschluss als CSV-Datei heruntergeladen werden.

## <span id="page-23-0"></span>**5.10 Anwendungsfall 10: Dashboard für Statistiken**

Die Anzahl der vorhandenen Pseudonyme, Anonyme und Pseudonym-Domänen im gPAS® können angezeigt werden und als CSV-Datei zum aktuellen Stand oder mit Verlaufsdaten exportiert werden. Unter dem Menüpunkt *Dashboard* können Tabellen und Diagramme eingesehen werden, welche die jeweiligen Daten aufbereitet darstellt. In **[Abbildung 5-14](#page-23-2)** ist die Oberfläche der Statistik abgebildet.

Die gezeigten Statistiken werden asynchron, also nicht automatisch und nicht in Echtzeit, generiert. Die Aktualisierung kann jederzeit manuell angestoßen werden über die Schaltfläche "Aktualisieren". Die dabei generierten Daten werden durch den gPAS erzeugt und in der Datenbank dokumentiert. Das Dashboard ersetzt damit die bis gPAS 1.11.x genutzten Kennzahlenprozeduren innerhalb der gPAS-Datenbank.

Die Statistik kann als CSV über die jeweiligen Schaltflächen heruntergeladen werden.

#### **Unterstützung bei regelmäßiger Community-Kennzahlenerhebung.**

Das Dashboard liefert einen schnellen Überblick über Zahlen zu Pseudonymen und Domänen. Diese können als CSV-Datei exportiert und der Unabhängigen Treuhandstelle Greifswald per E-Mail übermittelt werden. Das unterstützt bei statistischen Auswertungen über die Gesamtzahl von Pseudonymen und Domänen in der Community. Vielen Dank fürs Mitmachen!

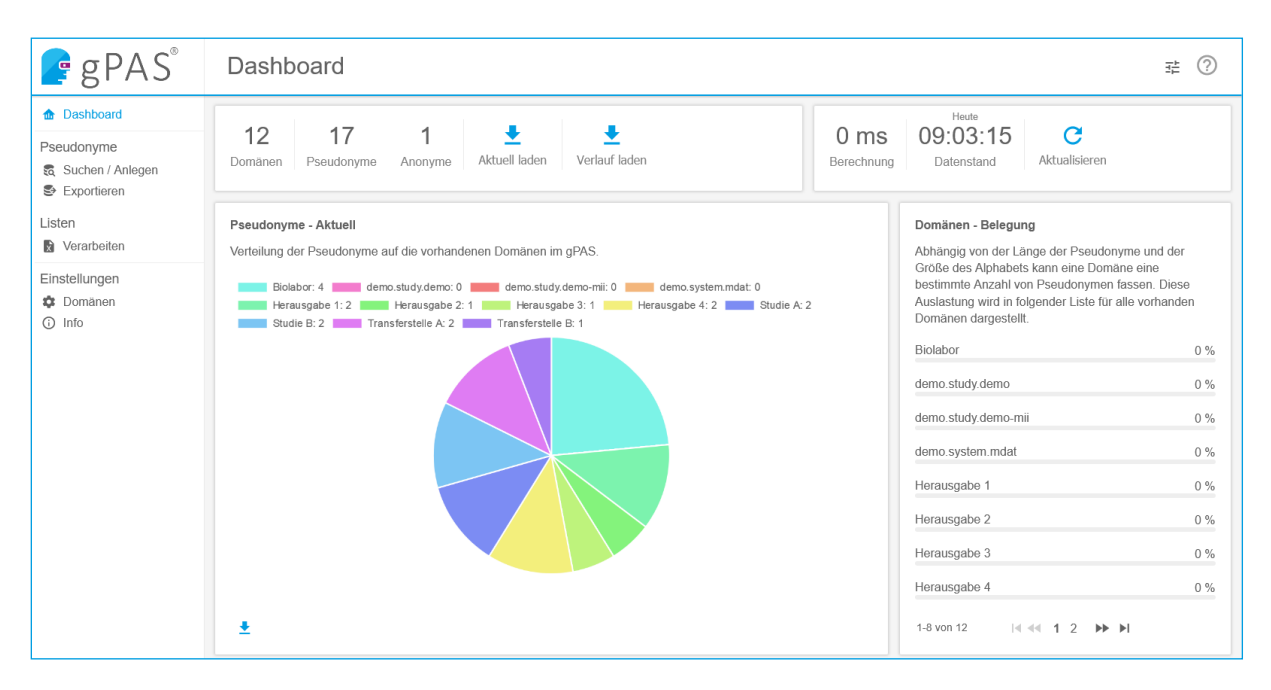

<span id="page-23-2"></span>**Abbildung 5-14:** Oberfläche zum Einsehen von der Anzahl von Pseudonymen, Anonymen und Domänen. Die Daten sind in Diagrammen aufgeführt.

### <span id="page-23-1"></span>**5.11 Anwendungsfall 11: Domäne bearbeiten oder löschen**

Die Voraussetzung zum Bearbeiten oder Löschen einer Domäne ist, dass keine Pseudonyme in der entsprechenden Domäne hinterlegt sind. Um eine Domäne zu bearbeiten oder zu löschen, wird unter dem Menüpunkt *Domänen* die entsprechende Domäne ausgewählt und mit einem Rechtsklick das Kontextmenü aufgerufen (vgl. **[Abbildung 5-15](#page-24-1)**).

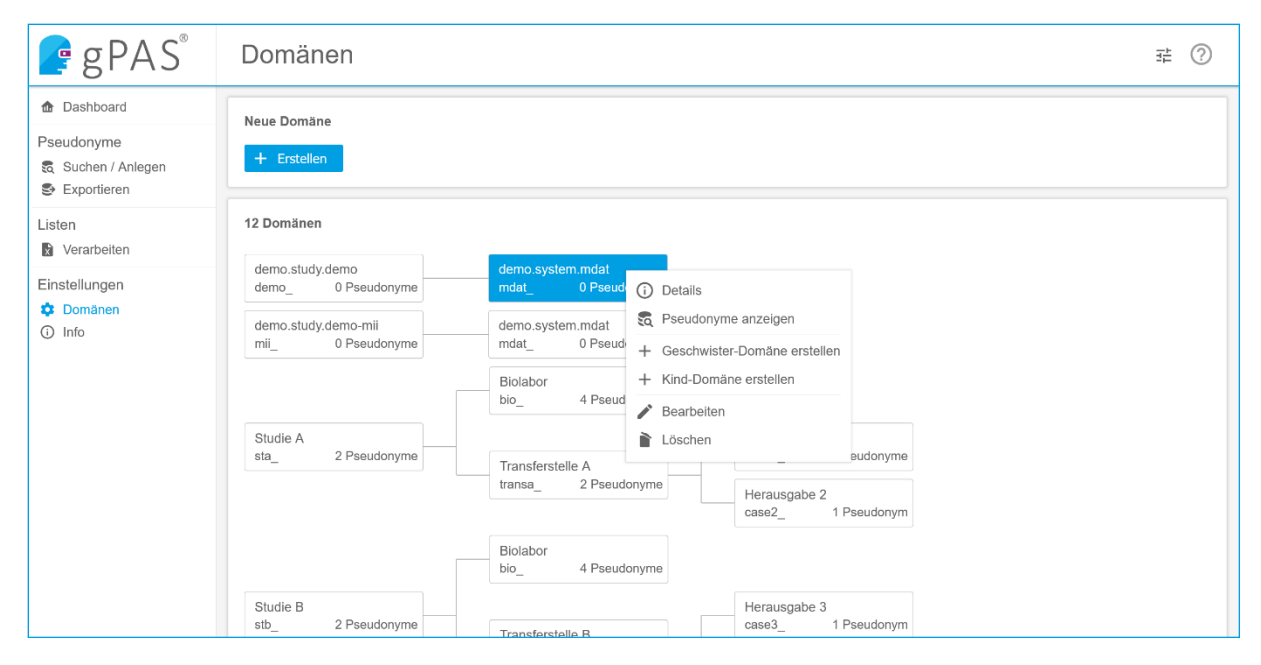

<span id="page-24-1"></span>**Abbildung 5-15:** Kontextmenü mit den Schaltflächen zum Anzeigen der Domänendetails, zum Bearbeiten der Domäne und zum Löschen der Domäne. Hierüber können weitere Domänen erzeigt werden (s. **[Anwendungsfall](#page-12-0)  [1: Anlegen einer Domäne](#page-12-0)**).

Zum Bearbeiten wird die Schaltfläche *Bearbeiten* angewählt. Daraufhin können alle Einstellungen, außer der Namen, zur Domäne bearbeitet werden. Wenn die Schaltfläche *Löschen* gewählt wird, muss der Vorgang bestätigt werden und die Domäne wird unwiederbringlich gelöscht.

⚠️**Hinweis:** Wird der Name der Domäne geändert, betrifft dies nur den angezeigten Namen bzw. das Label. Wird die Domäne über die SOAP-Schnittstelle angesprochen, muss der ursprüngliche Name verwendet werden.

## <span id="page-24-0"></span>**5.12 Anwendungsfall 12: Pseudonyme exportieren**

Die Pseudonyme und dessen Originalwerte können exportiert werden. Hierbei kann gewählt werden, aus welchen Domänen die Pseudonyme exportiert werden sollen. Der Export wird über den Menüpunkt *Exportieren* aufgerufen. Die zu exportierenden Domänen können hierbei einzeln angewählt werden. Mittels eines Klicks auf die Schaltfläche ">", werden die zu exportierenden Domänen in der rechten Liste gesammelt. Mit einem Klick auf die Schaltfläche *CSV herunterladen* wird der Export gestartet. Die resultierende Datei kann ohne weitere Anpassungen beispielsweise wieder importiert werden. In **[Abbildung 5-16](#page-25-2)** ist die entsprechende Oberfläche dargestellt.

| <b>F</b> <sub>g</sub> PAS <sup>®</sup>                          | Export                            |              |  |                    | 7<br>ः       |
|-----------------------------------------------------------------|-----------------------------------|--------------|--|--------------------|--------------|
| <b>ft</b> Dashboard                                             | Zu exportierende Domäne(n) wählen |              |  |                    |              |
| Pseudonyme<br><b>読 Suchen / Anlegen</b><br><b>S</b> Exportieren | Domänen verfügbar                 | Q            |  | Domänen ausgewählt | $\alpha$     |
|                                                                 | Biolabor                          | 4 Pseudonyme |  | Studie A           | 2 Pseudonyme |
|                                                                 | demo.study.demo                   | 0 Pseudonyme |  | Studie B           | 2 Pseudonyme |
| Listen<br><b>D</b> Verarbeiten                                  | demo.study.demo-mii               | 0 Pseudonyme |  |                    |              |
|                                                                 | demo.system.mdat                  | 0 Pseudonyme |  |                    |              |
| Einstellungen<br><b>C</b> Domänen<br>⊙ Info                     | Herausgabe 1                      | 2 Pseudonyme |  |                    |              |
|                                                                 | Herausgabe 2                      | 1 Pseudonyme |  |                    |              |
|                                                                 | Herausgabe 3                      | 1 Pseudonyme |  |                    |              |
|                                                                 | Herausgabe 4                      | 2 Pseudonyme |  |                    |              |
|                                                                 | Transferstelle A                  | 2 Pseudonyme |  |                    |              |
|                                                                 | Transferstelle B                  | 2 Pseudonyme |  |                    |              |
|                                                                 | CSV herunterladen                 |              |  |                    |              |

<span id="page-25-2"></span>**Abbildung 5-16:** Oberfläche zum Exportieren beliebiger Domänen.

## <span id="page-25-0"></span>**6 Logging**

⚠️**Hinweis:** Details für die Anpassung der Logging-Konfiguration entnehmen Sie bitte der beigelegten Beschreibung docker-compose/README.md (Abschnitt Logging).

## <span id="page-25-1"></span>**7 Authentifizierungs- und Autorisierung**

Die bereitgestellte gPAS®-Version (ab 1.10.0) bietet unterschiedliche Umsetzungsoptionen der Authentifizierungs- und Autorisierung sowohl in der **Docker**- als auch in der **Docker-Compose**-Variante.

In der Standard-Ausgabe vom gPAS® ist keine Authentifizierung notwendig. Soll der gPAS® nur für bestimmte **Nutzergruppen (Admin-Nutzer, Standard-Nutzer)** zugänglich gemacht werden (vgl. **[Tabelle 7-1](#page-26-3)**) oder das Anlegen von neuen Domänen beschränkt werden, stehen dafür zwei Authentifizierungsverfahren bereit. **gRAS** und **KeyCloak**, wobei es für KeyCloak zwei verschiedene Varianten gibt.

⚠️ **Hinweis:** Die Auswahl der einzelnen Varianten erfolgt in der Docker-Compose Version innerhalb der docker-compose.yml. Details für die notwendige Anpassung der Docker-Konfiguration können der beigelegten Beschreibungen <https://www.ths-greifswald.de/ttp-tools/keycloak/community> sowie docker-compose/README.md.

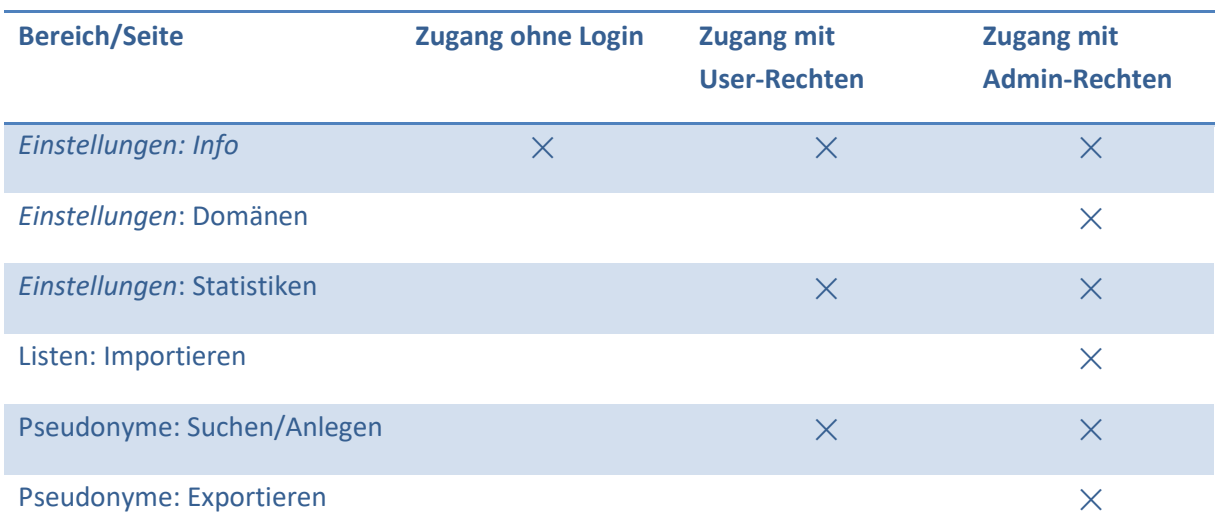

#### <span id="page-26-3"></span>**Tabelle 7-1:** Zugriffsrechte für Nutzer der Gruppe Admin und User in der Web-Oberfläche.

## <span id="page-26-0"></span>**7.1 Verwendung von KeyCloak**

⚠️ **Hinweis:** Details zur Vorbereitung des KeyCloak-Servers sind unter [https://www.ths](https://www.ths-greifswald.de/ttp-tools/keycloak/community)[greifswald.de/ttp-tools/keycloak/community](https://www.ths-greifswald.de/ttp-tools/keycloak/community) beschrieben. Weitere Hinweise bei der Kombination des Edge Browsers und HTTP2 sind in der **wildfly.env** angegeben.

Die Client-seitige KeyCloak-Konfiguration kann sowohl per Config-Datei als auch per Environment-Variablen bei Start über Docker-Compose erfolgen. Details sind in **docker-compose/README.md** beschrieben.

## <span id="page-26-1"></span>**7.2 Verwendung von gRAS**

⚠️**Hinweis:** Details zur Administration und Nutzung der gRAS-Authentifizierung sind unter folgendem Link<https://www.ths-greifswald.de/ttp-tools/gras> am Beispiel von gPAS® dokumentiert.

## <span id="page-26-2"></span>**8 Empfehlungen zur Absicherung des Anwendungsservers**

Der Zugriff auf relevante Anwendungs- und Datenbankserver des gPAS® sollte nur für autorisiertes Personal und über autorisierte Endgeräte möglich sein. Wir empfehlen die Umsetzung nachfolgender IT-Sicherheitsmaßnahmen:

- Betrieb der relevanten Server in separaten Netzwerkzonen (getrennt von Forschungs- und Versorgungsnetz)
- Verwendung von Firewalls und IP-Filtern
- Verwendung von KeyCloak
- Zugangsbeschränkung auf URL-Ebene mit Basic Authentication (z.B. mit NGINX oder Apache)

## <span id="page-27-0"></span>**9 Nutzung der SOAP-Schnittstelle**

Neben der grafischen Benutzerschnittstelle, stehen maschinenverständliche Web-Schnittstellen für den Regelbetrieb (Pseudonymisieren, Depseudonymisieren, Anonymisieren, Validieren, Strukturdarstellung) und für die Administration (Anlegen, Lesen und Löschen von Domänen) von gPAS® zur Verfügung. Diese können mit dem SOAP-Protokoll angesprochen werden. Beim laufenden Dienst kann die Definition der SOAP-Schnittstelle mit den folgenden Pfaden, an der jeweiligen URL, abgerufen werden.

*Regelbetrieb*

**http://example.org:8080/gpas/gpasService?wsdl**

*Administration*

**http://example.org:8080/gpas[/DomainService?](https://demo.ths-greifswald.de/gpas/DomainService?wsdl)wsdl**

Die neueste Entwicklerdokumentation ist unter der folgenden URL zu finden.

**https://www.ths-greifswald.de/gpas/doc**

### <span id="page-27-1"></span>**9.1 Anlegen einer Domäne**

Im Folgendem wird das Anlegen einer Domäne über die DomainService-Schnittstelle exemplarisch vorgestellt. In **[Abbildung 9-1](#page-28-0)** ist die entsprechende Anfrage für das Anlegen einer Domäne dargestellt. Mittels des Parameters name wird ein eindeutiger Name der Domäne festgelegt. Der Prüfziffernalgorithmus wird mit dem Parameter checkDigitClass angegeben. Die verfügbaren Algorithmen können der **[Tabelle 5-2](#page-14-1)** entnommen werden. Dabei muss vor den Namen des jeweiligen Algorithmus Paketpfad org.emau.icmvc.ganimed.ttp.psn.generator vorangestellt werden. Mit dem Parameter alphabet wird das verwendete Alphabet angegeben. Hierbei muss der Paketpfad org.emau.icmvc.ganimed.ttp.psn.alphabets vorangestellt werden. Die mitgelieferten Alphabete und die jeweils kompatiblen Prüfziffernalgorithmen, jeweils mit den kompletten Pfadangaben, sind in

**[Tabelle](#page-27-3)** 9-1 aufgelistet. Daneben können auch eigene Alphabete angegeben werden. Mit dem Parameter properties werden die semikolonseparierten **Domain Properties** im Format SCHLÜSSEL=WERT übermittelt. Alle verfügbaren Eigenschaften sind in **[Tabelle 5-3](#page-14-2)** aufgelistet. Falls die zu erstellende Domäne einer anderen Domäne untergeordnet werden soll (Kind-Domäne), so kann mittels des Parameters parentDomainName der Name der übergeordneten Domäne (Eltern-Domäne) angegeben werden.

<span id="page-27-3"></span><span id="page-27-2"></span>**Tabelle 9-1:** Alphabete und die jeweils kompatiblen Prüfziffernalgorithmen.

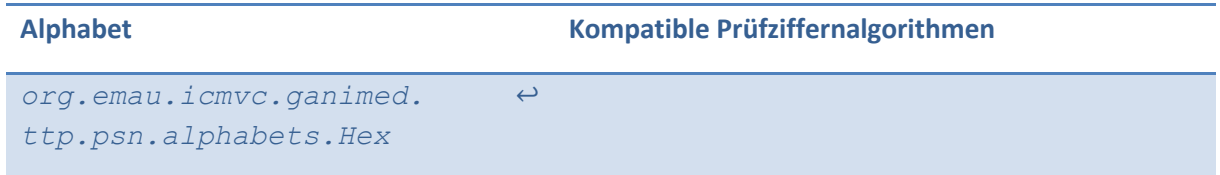

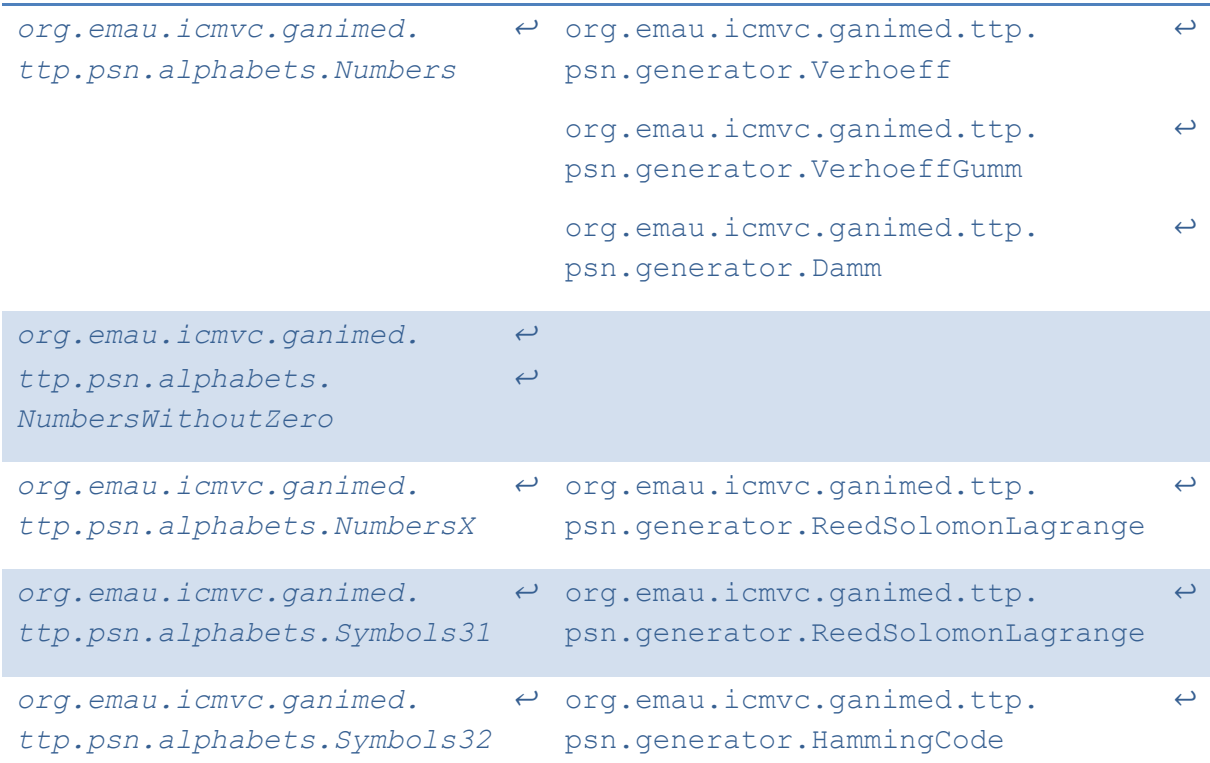

<soapenv:Envelope xmlns:soapenv="http://schemas.xmlsoap.org/soap/envelope/" xmlns:psn="http://psn.ttp.ganimed.icmvc.emau.org/"> -<br><soapenv:Header/:

```
<soapenv:Body>
      <psn:addDomain>
         <domainDTO>
             \leq!--Optional:--
             <name>Demo_Child_Domain</name>
             <comment>Zu Demo-Zwecken zur Anlage Kind-Domain</comment>
             <label>Demo_Domain_Child</label>
             \leq !--Optional:-->
             <checkDigitClass>org.emau.icmvc.ganimed.ttp.psn.generator.NoCheckDigits</checkDigitClass>
             <alphabet>org.emau.icmvc.ganimed.ttp.psn.alphabets.Symbol32</alphabet>
              <config>
                \leq !--Optional:-->
                <forceCache>DEFAULT</forceCache>
                <includePrefixInCheckDigitCalculation>false</includePrefixInCheckDigitCalculation>
                \verb|<includeSufffixInCheckDigitCalculation>false\\/includeSuffixInCheckDigitCalculation><maxDetectedErrors>1</maxDetectedErrors>
                <psnLength>8</psnLength>
                \leftarrow--Optional:-->
                <psnPrefix>psn_</psnPrefix>
                \leq !--Optional:-->
             </config>
              <!--Zero or more repetitions:-->
             <\!\! {\tt parentDomainNames}\!\!>\!\! {\tt Demo\_Domain}\!\! <\!\! {\tt parentDomain}\!\! \times\!\! {\tt name}\!\!>\!\!></domainDTO>
      </psn:addDomain>
   </soapenv:Body>
</soapenv:Envelope>
```
<span id="page-28-0"></span>**Abbildung 9-1:** XML-Repräsentation zum Anlegen einer Domäne über die SOAP-Schnittstelle.

Wurde die Domäne erfolgreich angelegt, antwortet der Dienst mit einer Antwort, wie sie in **[Abbildung](#page-28-1)  [9-2](#page-28-1)** dargestellt ist.

```
<soap:Envelope xmlns:soap="http://schemas.xmlsoap.org/soap/envelope/">
  <soap:Body>
     <ns2:addDomainResponse xmlns:ns2="http://psn.ttp.ganimed.icmvc.emau.org/"/>
   </soap:Body>
</soap:Envelope>
```
<span id="page-28-1"></span>**Abbildung 9-2:** XML-Repräsentation der Rückgabe beim erfolgreichen Anlegen einer Domäne über die SOAP-Schnittstelle.

Version 1.12.1 vom 30.06.2022 29/36

### <span id="page-29-0"></span>**9.2 Anlegen von Pseudonymen**

Im Folgendem wird das Anlegen von Pseudonymen mittels gpasService-Schnittstelle exemplarisch vorgestellt. Dabei kann mithilfe der Funktion getOrCreatePseudonymFor ein Pseudonym angelegt werden, wenn zum gegebenen Originalwert und Domäne noch kein Pseudonym vorhanden ist. Andernfalls wird das entsprechende Pseudonym zurückgeliefert. In **[Abbildung 9-3](#page-29-1)** wird die eine exemplarische Anfrage dargestellt.

```
<soapenv:Envelope xmlns:soapenv="http://schemas.xmlsoap.org/soap/envelope/"
xmlns:psn="http://psn.ttp.ganimed.icmvc.emau.org/">
  <soapenv:Header/>
  <soapenv:Body>
     <psn:getOrCreatePseudonymFor>
        <value>OriginalWert1</value>
        <domainName>Demo_Domain</domainName>
     </psn:getOrCreatePseudonymFor>
   </soapenv:Body>
</soapenv:Envelope>
```
<span id="page-29-1"></span>**Abbildung 9-3:** XML-Repräsentation einer beispielhaften Anfrage zum Anlegen oder Abfragen eines Pseudonyms über die SOAP-Schnittstelle.

In **[Abbildung 9-4](#page-29-2)** wird die entsprechende Antwort dargestellt. Darin enthalten ist das angelegte bzw. abgefragte Pseudonym.

```
<soap:Envelope xmlns:soap="http://schemas.xmlsoap.org/soap/envelope/">
   <soap:Body>
      <ns2:getOrCreatePseudonymForResponse
      xmlns:ns2="http://psn.ttp.ganimed.icmvc.emau.org/">
        <psn>1JTHCLAC</psn>
      </ns2:getOrCreatePseudonymForResponse>
   </soap:Body>
</soap:Envelope>
```
<span id="page-29-2"></span>**Abbildung 9-4:** XML-Repräsentation der Rückgabe zu einer Anfrage zum Anlegen oder Abrufen eines Pseudonyms über die SOAP-Schnittstelle.

Zum Anlegen von Alt-Pseudonymen kann die Funktion insertValuePseudonymPair verwendet werden. Dabei wird unter Angabe des Originalwerts, des Pseudonyms und der Domäne der jeweilige Eintrag angelegt.

⚠️**Hinweis:** Insbesondere die hinzuzufügenden Pseudonyme müssen zwingend zur Konfiguration der verwendeten Pseudonym-Domäne passen und werden entsprechend validiert.

```
<soapenv:Envelope xmlns:soapenv="http://schemas.xmlsoap.org/soap/envelope/"
kmlns:psn="http://psn.ttp.ganimed.icmvc.emau.org/">
  <soapenv:Header/>
  <soapenv:Body>
     <psn:insertValuePseudonymPair>
        <value>OriginalWert2</value>
        <pseudonym>6JKLCMAM</pseudonym>
        <domainName>Demo_Domain</domainName>
     </psn:insertValuePseudonymPair>
  </soapenv:Body>
</soapenv:Envelope>
```
<span id="page-30-1"></span>**Abbildung 9-5 XML-Repräsentation einer beispielhaften Anfrage zum Einfügen eines Originalwert-Pseudonym-Paares über die SOAP-Schnittstelle.**

Um mehrere Pseudonyme innerhalb einer Anfrage anzulegen (Batch-Verarbeitung), kann die Funktion insertValuePseudonymPairs verwendet werden.

### <span id="page-30-0"></span>**9.3 Abfragen von (vorhandenen) Pseudonymen**

Wenn ein bereits vorhandenes Pseudonym abgefragt werden soll, sozusagen ausschließlich lesend auf den gPAS® zugegriffen werden soll, kann die Funktion getPseudonymFor verwendet werden. Dabei werden der Originalwert und die Domäne angegeben. In **[Abbildung 9-6](#page-30-2)** wird ein exemplarischer Abruf dargestellt.

```
<soapenv:Envelope xmlns:soapenv="http://schemas.xmlsoap.org/soap/envelope/"
    xmlns:psn="http://psn.ttp.ganimed.icmvc.emau.org/">
  <soapenv:Header/>
  <soapenv:Body>
     <psn:getPseudonymFor>
        <value>12AB34CD56</value>
        <domainName>KAS+</domainName>
     </psn:getPseudonymFor>
  </soapenv:Body>
</soapenv:Envelope>
```
<span id="page-30-2"></span>**Abbildung 9-6:** XML-Repräsentation einer beispielhaften Anfrage zum Abfragen eines Pseudonyms über die SOAP-Schnittstelle.

Die entsprechende Antwort wird in **[Abbildung 9-7](#page-30-3)** dargestellt. Darin ist das entsprechende Pseudonym der Domäne zum angegebenen Originalwert enthalten.

```
<soap:Envelope xmlns:soap="http://schemas.xmlsoap.org/soap/envelope/">
  <soap:Body>
     <ns2:getPseudonymForResponse xmlns:ns2="http://psn.ttp.ganimed.icmvc.emau.org/">
         <psn>KAS EVNT1XZJHJ</psn>
     </ns2:getPseudonymForResponse>
   </soap:Body>
</soap:Envelope>
```
<span id="page-30-3"></span>**Abbildung 9-7:** XML-Repräsentation der Rückgabe zu einer Anfrage zum Abrufen eines Pseudonyms über die SOAP-Schnittstelle.

Mit der Funktion getPseudonymForList kann ein Abfragen mehrerer Pseudonyme mit nur einer Anfrage erreicht werden.

Version 1.12.1 vom 30.06.2022 31/36

**.** 

### <span id="page-31-0"></span>**9.4 De-Pseudonymisieren (Abfragen von Originalwerten)**

Ähnlich wie Pseudonyme, können Originalwerte mittels gpasService-Schnittstelle abgefragt werden. Hierzu kann mittels der Funktion getValueFor und unter Angabe des Pseudonyms und der Domäne der zugeordnete Originalwert abgefragt werden. In **[Abbildung 9-8](#page-31-2)** ist eine Abfrage exemplarisch dargestellt.

```
<soapenv:Envelope xmlns:soapenv="http://schemas.xmlsoap.org/soap/envelope/"
    xmlns:psn="http://psn.ttp.ganimed.icmvc.emau.org/">
  <soapenv:Header/>
  <soapenv:Body>
      <psn:getValueFor>
         <psn>KAS_EVNT1XZJHJ</psn>
         <domainName>KAS+</domainName>
      </psn:getValueFor>
   </soapenv:Body>
</soapenv:Envelope>
```
<span id="page-31-2"></span>**Abbildung 9-8:** XML-Repräsentation einer beispielhaften Anfrage zum Abfragen eines Originalwerts über die SOAP-Schnittstelle.

In **[Abbildung 9-9](#page-31-3)** wird die entsprechende Antwort dargestellt. Darin ist der Originalwert zum Pseudonym enthalten.

```
<soap:Envelope xmlns:soap="http://schemas.xmlsoap.org/soap/envelope/">
   <soap:Body>
      <ns2:getValueForResponse xmlns:ns2="http://psn.ttp.ganimed.icmvc.emau.org/">
         <value>12AB34CD56</value>
      </ns2:getValueForResponse>
   </soap:Body>
</soap:Envelope>
```
<span id="page-31-3"></span>**Abbildung 9-9:** XML-Repräsentation der Rückgabe zu einer Anfrage zum Abrufen eines Originalwerts über die SOAP-Schnittstelle.

Um mehrere Originalwerte mit nur einer Anfrage abzufragen, kann die Funktion getValueForList verwendet werden.

## <span id="page-31-1"></span>**10 FHIR-Unterstützung für gPAS® per FHIR-Gateway**

"*Fast Healthcare Interoperability Resources (kurz: FHIR®) ist ein von HL7 erarbeiteter Standard. Er unterstützt den Datenaustausch zwischen Softwaresystemen im Gesundheitswesen. FHIR beschreibt Datenformate und Elemente als sogenannte "Ressourcen" und bietet eine Schnittstelle an, um diese auszutauschen*" 7 .

Um sowohl bestehende Anwenderprojekte als auch künftige Nutzer bei der Umsetzung FHIRorientierter Infrastrukturen und Prozesse zu unterstützen, wird ab gPAS®-Version 1.10.0 ein

Version 1.12.1 vom 30.06.2022 32/36 <sup>7</sup> [https://de.wikipedia.org/wiki/Fast\\_Healthcare\\_Interoperability\\_Resources,](https://de.wikipedia.org/wiki/Fast_Healthcare_Interoperability_Resources) Zugriff am 22.01.2021

zusätzliches Treuhandstellen-FHIR-Gateway (kurz: TPP-FHIR Gateway) als Mittler von FHIRspezifischen Infrastrukturkomponenten und gPAS® bereitgestellt.

Für ausgewählte Funktionalitäten zur domänenspezifischen Generierung neuer Pseudonyme und zur Abfrage von Mappings von Pseudonym- und Originalwerten wurden in FHIR nachfolgende Funktionen umgesetzt und sind nach erfolgreichem Deployment direkt per REST nutzbar.

<span id="page-32-2"></span>**Tabelle 10-1:** Übersicht der durch FHIR unterstützen gPAS®-Funktionen.

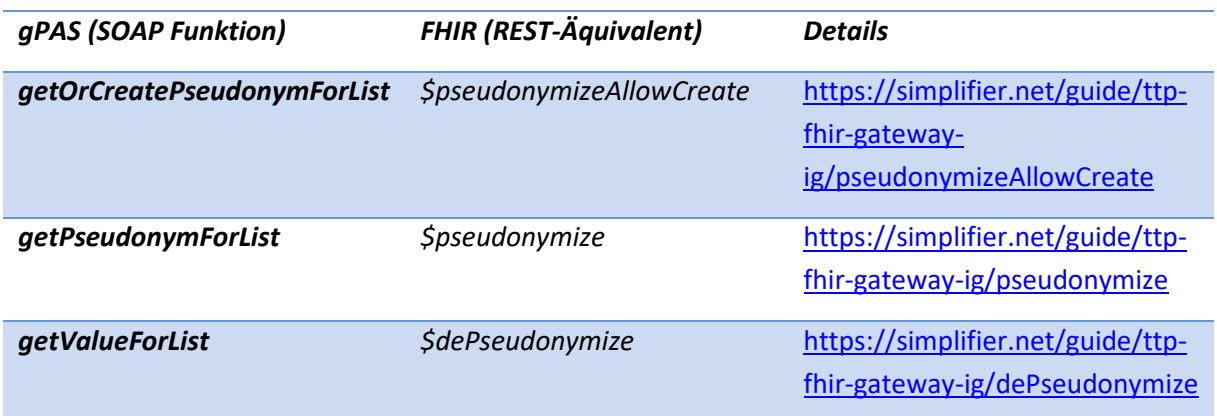

Details zur Nutzung der Funktionen (Aufruf, Parameter, beispielhafte Antworten) können unter dem frei verfügbaren Implementation-Guide<sup>8</sup> entnommen werden. Weitere Details unter [https://ths](https://ths-greifswald.de/fhir)[greifswald.de/fhir.](https://ths-greifswald.de/fhir)

## <span id="page-32-0"></span>**11 Optimierungen**

**.** 

Wird entgegen der hier beschrieben Vorgehensweise selbst ein Applikationsserver und Datenbankserver aufgesetzt, so kann eine Performance-Steigerung des gPAS® durch diverse Optimierungen erzielt werden. In den von der Treuhandstelle Greifswald ausgelieferten Docker-Containern (WildFly und MySQL) sind diese bereits eingerichtet. Diese Optimierungen sind relevant, wenn mehr als 10 Mio. Datenbankeinträge erwartet werden.

## <span id="page-32-1"></span>**11.1 Speicher für MySQL erhöhen**

Standardmäßig ist im MySQL-Server eine innodb buffer pool size von 128 MB eingestellt. Es wird empfohlen diese auf 2 GB zu erhöhen. Dies geschieht entweder direkt in der Datenbank oder bei der Verwendung eines Docker-Containers als entsprechendes Kommando. Bei der Konfiguration dieses Wertes ist die offizielle MySQL-Dokumentation [\(https://dev.mysql.com/doc/refman/5.7/en/innodb-buffer-pool-resize.html\)](https://dev.mysql.com/doc/refman/5.7/en/innodb-buffer-pool-resize.html) zu beachten. Die Anpassung dieses Wertes erfolgt unter Beachtung des verfügbaren Arbeitsspeichers.

Version 1.12.1 vom 30.06.2022 33/36 8 Implementation Guide FHIR Gateway unter https://simplifier.net/guide/ttp-fhir-gatewayig/Pseudonymmanagement

### <span id="page-33-0"></span>**11.2 Batch-Writing**

Für jede Datenbankoperation (Insert, Update, Delete) wird standardmäßig separat auf die Datenbank zugegriffen. Zur Steigerung der Performance können die Anfragen jedoch zusammengefasst werden. Dies kann erreicht werden, indem in der standalone.xml des WildFly-Servers der Parameter rewriteBatchedStatements=true an die jdbc-connection-url angefügt wird.

### <span id="page-33-1"></span>**11.3 Lange Zeiten zum Hochfahren des Applikationsservers**

Wurden viele Millionen Pseudonyme angelegt und ein Neustart des Systems ist erforderlich, so kann das Hochfahren des Applikationsservers WildFly mehr Zeit in Anspruch nehmen, als der konfigurierte Timeout zulässt. Der Timeout wird standardmäßig nach 5 Minuten ausgelöst, sofern der WildFly bis dahin nicht hochgefahren ist. Es ist dann erforderlich, die Konfiguration des WildFly abzupassen. Hierzu wird in der standalone. xml des WildFly-Servers die Komponente deployment-scanner um das Attribut deployment-timeout ergänzt. Der Wert des Attributes gibt die Zeit in Sekunden an, ab wann ein Timeout ausgelöst wird. Im folgenden Beispiel wird der Timeout auf 15 Minuten (900 Sekunden) hochgesetzt.

```
<subsystem xmlns="urn:jboss:domain:deployment-scanner:2.0">
     <deployment-scanner […] scan-interval="5000"
     deployment-timeout="900" […]/>
</subsystem>
```
## <span id="page-33-2"></span>**12 Upgrade**

⚠️**Hinweis:** Manuelle Anpassungen bei einem Versionswechsel sind nur erforderlich, wenn der gPAS® in einem Applikationsserver betrieben wird und nicht die bereitgestellten Docker benutzt werden.

Beim Versionswechsel auf gPAS® 1.11.0 kann es beim Start und zyklisch im Betrieb zu Warnungen (Failed to reinstate timer 'gpas.psn-ejb.StatisticManagerBean') im Serverlog kommen. Grund hier ist eine verschobene Timer-Funktion. Dies kann behoben werden, indem im Verzeichnis vom WildFly die unter [WildFly-Verzeichnis]/standalone/data/timer-service-data enthaltenen Dateien entfern werden. Danach kann der Dienst neu gestartet werden. Die neuen Dateien werden danach automatisch erzeugt und es kommt diesbezüglich zu keinen Warnungen mehr.

## <span id="page-33-3"></span>**13 Publikationen und Vorträge**

Bialke M\*, Bahls T, Havemann C, Piegsa J, Weitmann K, Wegner T, et al. **MOSAIC. A modular approach to data management in epidemiological studies. (Originalartikel)** METHODS OF INFORMATION IN MEDICINE. 2015; 54(4):364-371[.](http://dx.doi.org/10.3414/ME14-01-0133) <http://dx.doi.org/10.3414/ME14-01-0133>

Bialke M\*, Penndorf P, Wegner T, Bahls T, Havemann C, Piegsa J, et al.

### **A workflow-driven approach to integrate generic software modules in a Trusted Third Party (Originalartikel)**

Journal of Translational Medicine. 2015; 13(176)[.](http://www.translational-medicine.com/content/13/1/176)

<http://www.translational-medicine.com/content/13/1/176>

Bialke M\*, Rau H\*, Thamm O, Schuldt R, Penndorf P, Blumentritt A, Gött R, Piegsa J, Bahls T, Hoffmann W.

### **Toolbox for Research, or How to facilitate a central data management in small-scale research projects. (Originalartikel)**

Journal of Translational Medicine. (open access) 2018; 16(16). IF: 4.197 (2017[\)](http://dx.doi.org/10.3414/ME14-01-0133) [http://rdcu.be/FynH](http://dx.doi.org/10.3414/ME14-01-0133)

## <span id="page-35-0"></span>**14 Weiterführende Informationen**

Produktbroschüre gPAS® **<https://www.ths-greifswald.de/wp-content/uploads/2019/01/gPAS-Produktbrief.pdf> gPAS® Service Spezifikation** <https://www.ths-greifswald.de/gpas/doc> **gPAS® Demo** <https://ths-greifswald.de/gpas/demo> **Git-Repository** <https://github.com/mosaic-hgw/gpas> **Docker Installation** <https://docs.docker.com/install/> **Docker-Compose Installation** <https://docs.docker.com/compose/install/> **Docker Cheat Sheet** <https://www.docker.com/sites/default/files/d8/2019-09/docker-cheat-sheet.pdf> **Docker und Docker-Compose Cheat Sheet** <https://dev-eole.ac-dijon.fr/doc/cheatsheets/docker.html>